# **Mise en service**

**Capteur radar pour mesure de niveau continue** 

# **VEGAPULS Air 42**

Appareil autonome avec transmission radio de valeur de mesure

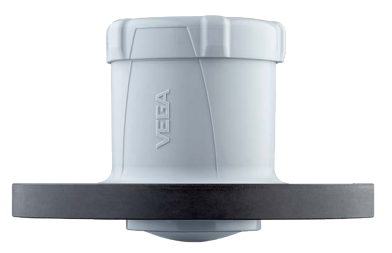

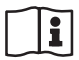

Document ID: 64579

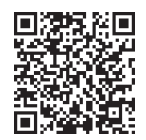

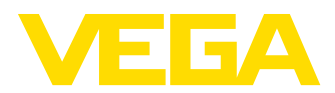

# Table des matières

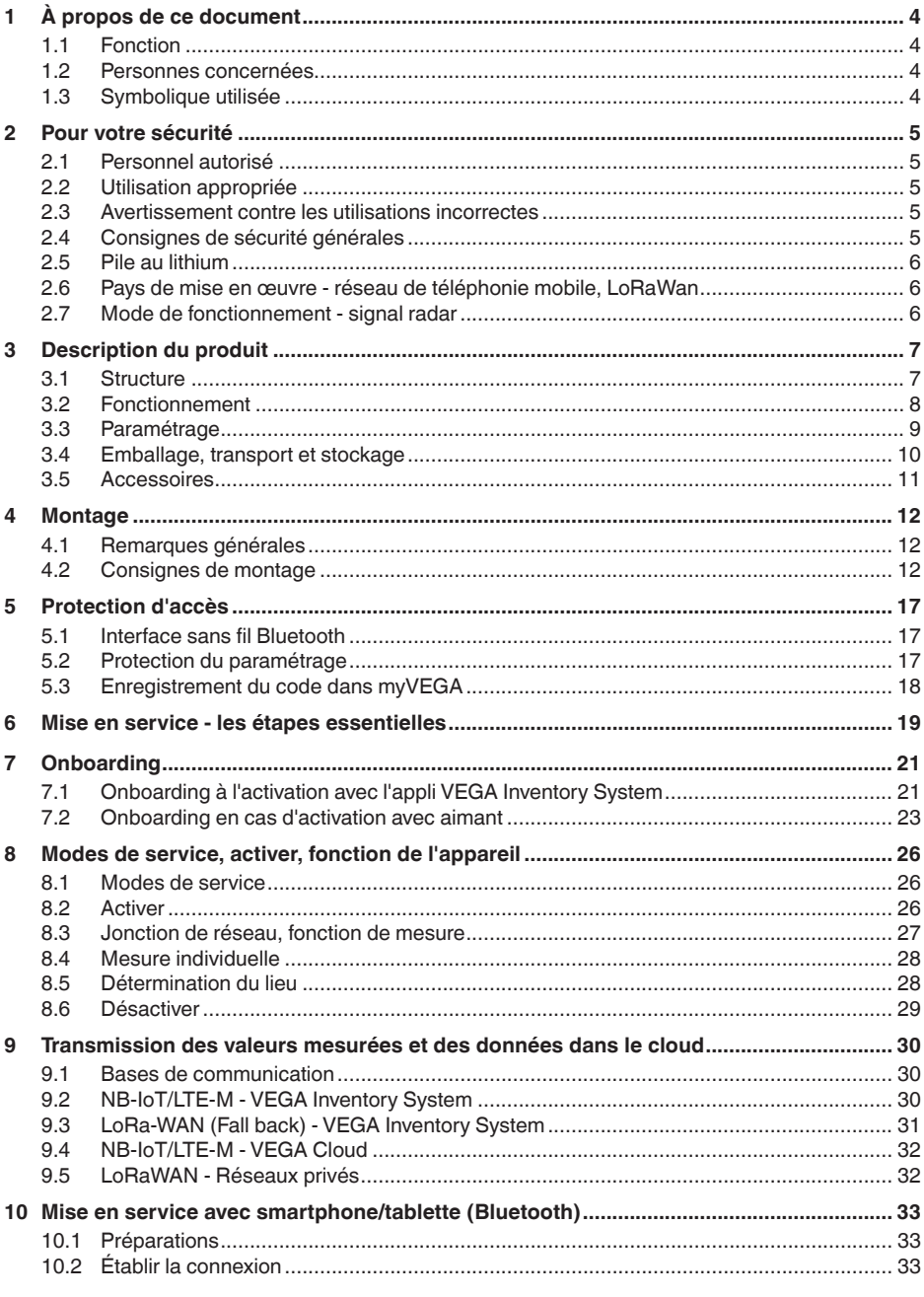

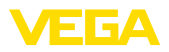

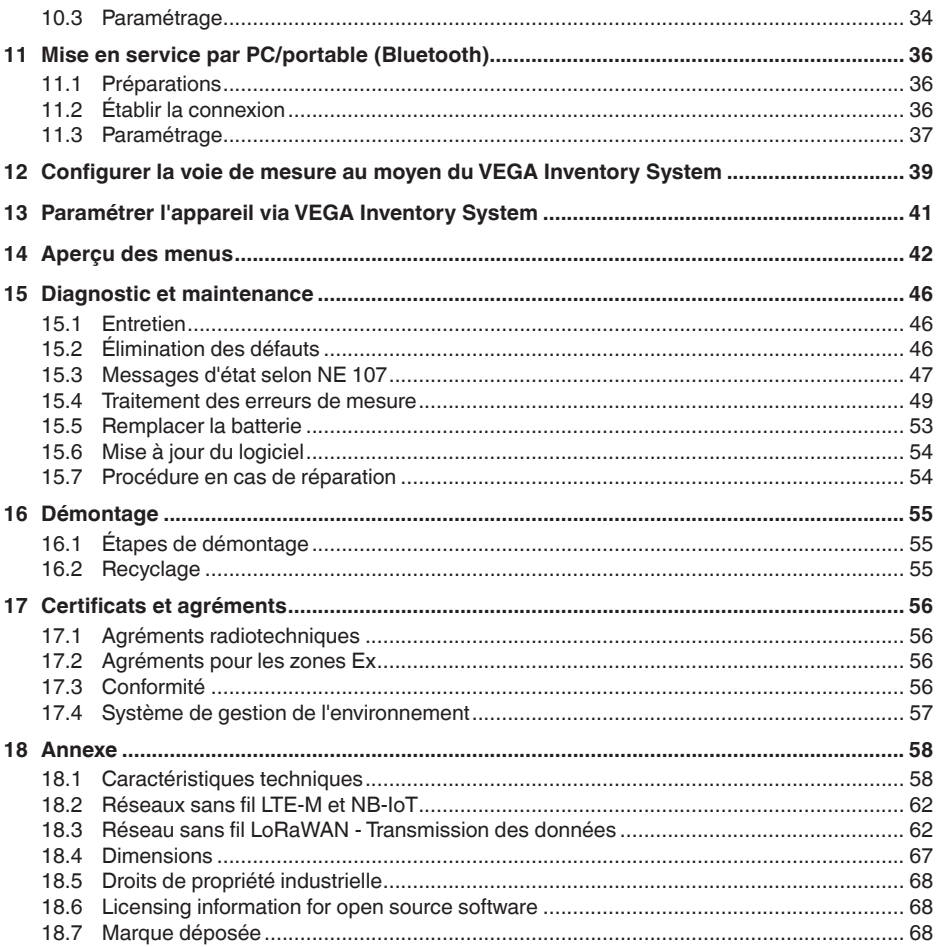

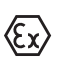

Consignes de sécurité pour atmosphères Ex :

Respectez les consignes de sécurité spécifiques pour les applications Ex. Celles-ci font partie intégrante de la notice de mise en service et sont jointes à la livraison de chaque appareil disposant d'un agrément Ex.

Date de rédaction : 2023-10-26

<span id="page-3-1"></span><span id="page-3-0"></span>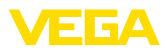

# **1 À propos de ce document**

## **1.1 Fonction**

La présente notice contient les informations nécessaires au montage, au raccordement et à la mise en service de l'appareil ainsi que des remarques importantes concernant l'entretien, l'élimination des défauts, le remplacement de pièces et la sécurité. Il est donc primordial de la lire avant d'effectuer la mise en service et de la conserver près de l'appareil, accessible à tout moment comme partie intégrante du produit.

# <span id="page-3-2"></span>**1.2 Personnes concernées**

Cette mise en service s'adresse à un personnel qualifié formé. Le contenu de ce manuel doit être rendu accessible au personnel qualifié et mis en œuvre.

## <span id="page-3-3"></span>**1.3 Symbolique utilisée**

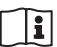

### **ID du document**

Ce symbole sur la page de titre du manuel indique l'ID du document. La saisie de cette ID du document sur [www.vega.com](http://www.vega.com) mène au téléchargement du document.

**Information, remarque, conseil :** Ce symbole identifie des informations complémentaires utiles et des conseils pour un travail couronné de succès.

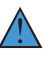

**Remarque :** ce pictogramme identifie des remarques pour éviter des défauts, des dysfonctionnements, des dommages de l'appareil ou de l'installation.

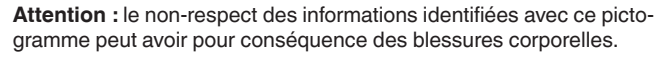

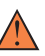

**Avertissement :** le non-respect des informations identifiées avec ce pictogramme peut avoir pour conséquence des blessures corporelles graves, voire mortelles.

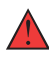

**Danger :** le non-respect des informations identifiées avec ce pictogramme aura pour conséquence des blessures corporelles graves, voire mortelles.

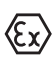

#### **Applications Ex**

Vous trouverez à la suite de ce symbole des remarques particulières concernant les applications Ex.

**• Liste**

Ce point précède une énumération dont l'ordre chronologique n'est pas obligatoire.

### **1 Séquence d'actions**

Les étapes de la procédure sont numérotées dans leur ordre chronologique.

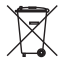

### **Élimination**

Vous trouverez à la suite de ce symbole des remarques particulières relatives à l'élimination.

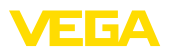

# <span id="page-4-0"></span>**2 Pour votre sécurité**

### <span id="page-4-1"></span>**2.1 Personnel autorisé**

Toutes les manipulations sur l'appareil indiquées dans la présente documentation ne doivent être effectuées que par du personnel qualifié, formé et autorisé par l'exploitant de l'installation.

Il est impératif de porter les équipements de protection individuels nécessaires pour toute intervention sur l'appareil.

## <span id="page-4-2"></span>**2.2 Utilisation appropriée**

Le VEGAPULS Air 42 est un capteur à fonctionnement autonome pour la mesure continue de niveau.

Vous trouverez des informations plus détaillées concernant le domaine d'application au chapitre "*Description du produit*".

La sécurité de fonctionnement n'est assurée qu'à condition d'un usage conforme de l'appareil en respectant les indications stipulées dans la notice de mise en service et dans les éventuelles notices complémentaires.

### <span id="page-4-3"></span>**2.3 Avertissement contre les utilisations incorrectes**

En cas d'utilisation incorrecte ou non conforme, ce produit peut être à l'origine de risques spécifiques à l'application, comme par ex. un débordement du réservoir du fait d'un montage ou d'un réglage incorrects. Cela peut entraîner des dégâts matériels, des blessures corporelles ou des atteintes à l'environnement. De plus, les caractéristiques de protection de l'appareil peuvent également en être affectées.

# <span id="page-4-4"></span>**2.4 Consignes de sécurité générales**

L'appareil est à la pointe de la technique actuelle en prenant en compte les réglementations et directives courantes. Il est uniquement autorisé de l'exploiter dans un état irréprochable sur le plan technique et sûr pour l'exploitation. La société exploitante est responsable de la bonne exploitation de l'appareil. En cas de mise en œuvre dans des produits agressifs ou corrosifs, avec lesquels un dysfonctionnement de l'appareil pourrait entraîner un risque, la société exploitante a l'obligation de s'assurer du fonctionnement correct de l'appareil par des mesures appropriées.

Il est obligatoire de respecter les consignes de sécurité contenues dans cette notice, les normes d'installation spécifiques au pays et les règles de sécurité ainsi que les réglementations de prévention des accidents en vigueur.

Des interventions allant au-delà des manipulations décrites dans la notice technique sont exclusivement réservées au personnel que nous avons autorisé pour des raisons de sécurité et de garantie. Les transformations ou modifications en propre régie sont formellement interdites. Pour des raisons de sécurité, il est uniquement permis d'utiliser les accessoires que nous avons mentionnés.

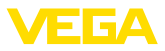

Pour éviter les dangers, il faudra tenir compte des consignes et des signalisations de sécurité apposées sur l'appareil.

La faible puissance d'émission du capteur radar ainsi que le module sans fil LTE-NB1, LTE-CAT-M1 ou LoRa-WAN est bien inférieure aux valeurs limites homologuées à l'international. C'est pourquoi si l'appareil est utilisé de manière conforme, il ne pourra en émaner aucun risque pour la santé. La bande de la fréquence d'émission figure au chapitre "*Caractéristiques techniques*".

### <span id="page-5-0"></span>**2.5 Pile au lithium**

L'alimentation tension de l'appareil est effectuée par une batterie au lithium interchangeable. Dans le cadre d'une utilisation conforme de l'appareil avec un couvercle fermé au sein des plages de températures et de pressions indiquées dans les caractéristiques techniques, elle est suffisamment protégée.

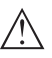

#### **Remarque:**

Respectez à cet effet les consignes de sécurité spécifiques dans la fourniture de l'appareil.

### <span id="page-5-1"></span>**2.6 Pays de mise en œuvre - réseau de téléphonie mobile, LoRaWan**

La sélection du pays ou de la région de mise en œuvre détermine les paramétrages spécifiques au pays pour la transmission dans le réseau de téléphonie mobile ou le LoRaWan. Le pays ou la région de mise en œuvre doit de ce fait impérativement être paramétré lors de la configuration de l'appareil spécifique à la commande ou au début de la mise en service dans le menu de réglage au moyen de l'outil de réglage.

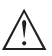

#### **Avertissement !**

Un fonctionnement de l'appareil sans sélection du pays ou de la région de mise en œuvre peut provoquer des dysfonctionnements et constitue une infraction aux dispositions des agréments radiotechniques de la région ou du pays respectif.

### <span id="page-5-2"></span>**2.7 Mode de fonctionnement - signal radar**

La fréquence permet de définir les réglages spécifiques au pays ou à la région pour les signaux radar. Le mode de fonctionnement doit impérativement être réglé au début de la mise en service dans le menu de réglage au moyen de l'outil de réglage respectif.

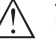

#### **Avertissement !**

Un fonctionnement de l'appareil sans sélection du mode de fonctionnement concerné constitue une infraction aux dispositions des agréments radiotechniques de la région ou du pays respectif.

Vous trouverez de plus amples informations dans le document "*Agréments radiotechniques*" sur notre page d'accueil.

Vous trouverez les agréments radio disponibles sur notre page d'accueil.

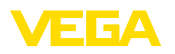

# <span id="page-6-0"></span>**3 Description du produit**

### <span id="page-6-1"></span>**3.1 Structure**

**Compris à la livraison**

- La livraison comprend :
- Capteur radar
- Carte d'identification intégrée pour LTE (eSIM) (en option)
- Aimant pour l'activation
- Fiche d'information "*Documents et logiciels*" avec :
	- Numéro de série de l'appareil
	- Code QR avec lien pour scan direct
- Fiche d'information "*PIN et codes*" avec :
	- Code de jumelage Bluetooth
	- Identificateur pour réseau LoRaWAN (Device EUI, Application EUI, App Key)
- Fiche d'information "*Access protection*" avec :
	- Code de jumelage Bluetooth
	- Code d'accès réseau (authentification/cryptage pour réseau mobile)
	- Code de jumelage Bluetooth de secours
	- Code d'appareil de secours
	- Identificateur pour réseau LoRaWAN (Device EUI, Application EUI, App Key)

Le reste de la livraison se compose de :

- Documentation
	- Consignes de sécurité batterie lithium-métal
	- Le cas échéant d'autres certificats
- **Information:**
	- Dans la notice de mise en service, des caractéristiques de l'appareil livrées en option sont également décrites. Les articles commandés varient en fonction de la spécification à la commande.

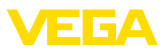

### **Composants**

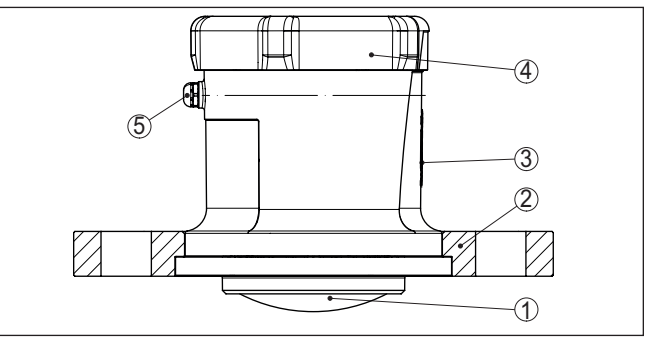

*Fig. 1: Composants du capteur VEGAPULS Air 42 (exemple version avec bride tournante DN 80)*

- *1 Antenne radar*
- *2 Bride tournante*
- *3 Surface de contact pour communication NFC ou aimant*
- *4 Couvercle*
- *5 Aération*

**Plaque signalétique**

La plaque signalétique contient les informations les plus importantes servant à l'identification et à l'utilisation de l'appareil :

- Type d'appareil
- Informations concernant les agréments
- Informations relatives <sup>à</sup> la configuration
- Caractéristiques techniques
- Numéro de série de l'appareil
- QR-code pour l'identification des appareils
- Code numérique pour l'accès Bluetooth (en option)
- Informations concernant le fabricant

**Documents et logiciels**

Il existe les possibilités suivantes pour trouver les données de commande, des documents ou un logiciel relatif à votre appareil :

- Rendez-vous sur "[www.vega.com](http://www.vega.com)" et indiquez dans la zone de recherche le numéro de série de votre appareil.
- Scannez le QR-code sur la plaque signalétique.
- Ouvrez l'appli VEGA Tools et saisissez le numéro de série sous "*Documentation*".

### <span id="page-7-0"></span>**3.2 Fonctionnement**

**Domaine d'application**

VEGAPULS Air 42 est un capteur radar autonome avec radiotechnologie pour la mesure continue de niveau à pilotage temporel sur les cuves et les réservoirs

L'appareil est approprié pour quasiment tous les produits en vrac ainsi que les liquides.

Le montage est effectué selon la version via :

- Dispositif de montage de l'utilisateur
- bride tournante pour 3", DN <sup>80</sup>
- Bride d'adaptation

64579-FR-231103 64579-FR-231103

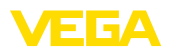

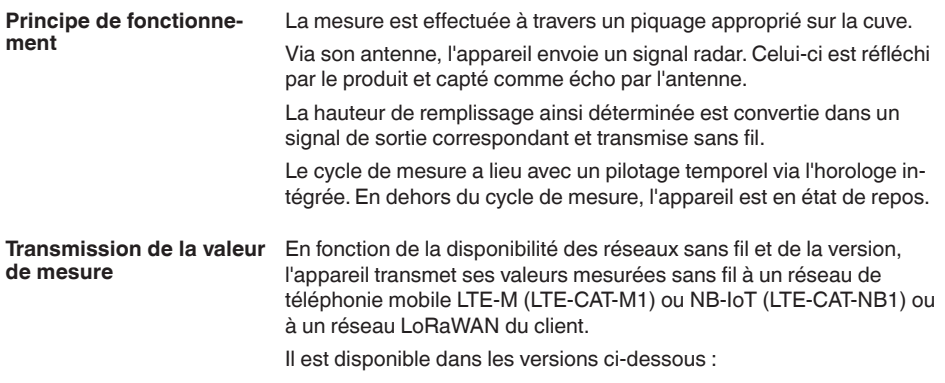

- Cellular (LTE-M/NB-IoT) <sup>+</sup> LoRa
- Cellular (LTE-M/NB-IoT)
- LoRa

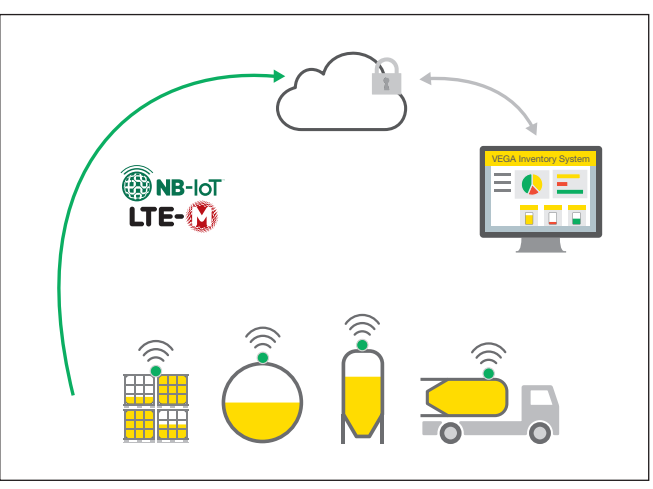

*Fig. 2: Transmission sans fil des valeurs de mesure par téléphonie mobile*

La transmission et l'exploitation sont effectuées via un système de gestion des actifs, par ex. VEGA Inventory System.

Le VEGAPULS Air 42 est alimenté en énergie par une batterie interchangeable. **Tension d'alimentation**

Si vous vous procurez des batteries pour le VEGAPULS Air 42 :

Utilisez exclusivement des batteries neuves du type et du fabricant spécifiés (se reporter au chapitre "*Caractéristiques techniques*").

**Activation**

### <span id="page-8-0"></span>**3.3 Paramétrage**

L'appareil est activé de l'extérieur sans contact :

- Par aimant<br>• Par technic
- Par technique NFC via un smartphone avec l'app Vega Tools

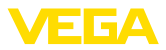

#### **Paramétrage**

L'appareil est doté d'un module Bluetooth intégré, il peut être opéré sans fil au moyen des outils de réglage standard

- Smartphone/tablette (système d'exploitation iOS ou Android)
- PC/ordinateur portable avec adaptateur Bluetooth-USB (système d'exploitation Windows)

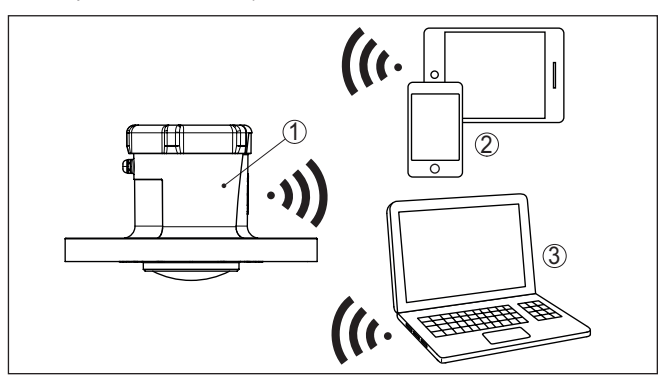

*Fig. 3: Connexion sans fil aux appareils de réglage standard par Bluetooth*

- *1 Capteur*
- *2 Smartphone/tablette*
- *3 PC/ordinateur portable*

### <span id="page-9-0"></span>**3.4 Emballage, transport et stockage**

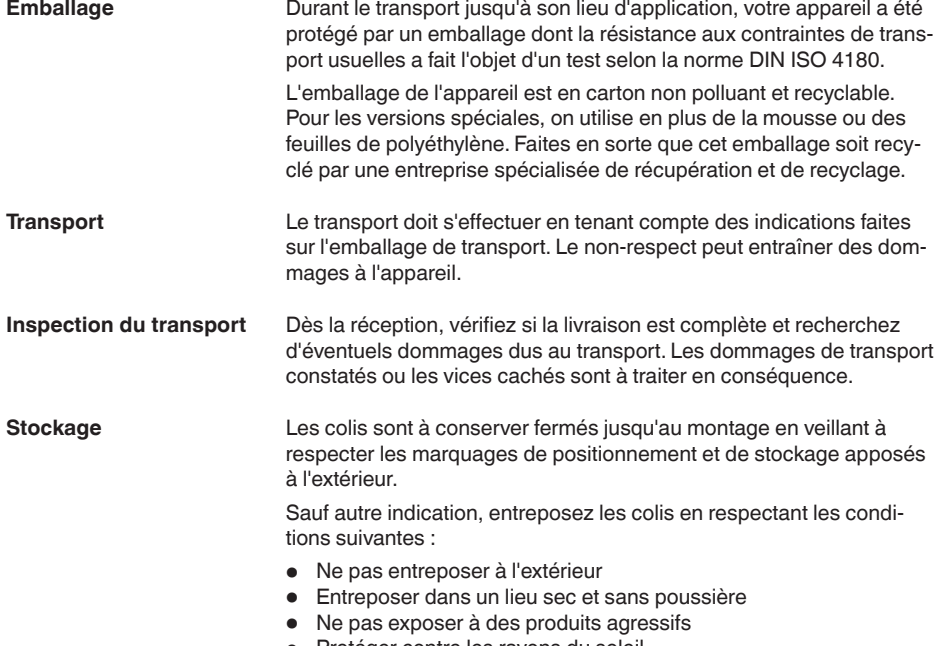

• Protéger contre les rayons du soleil

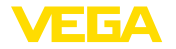

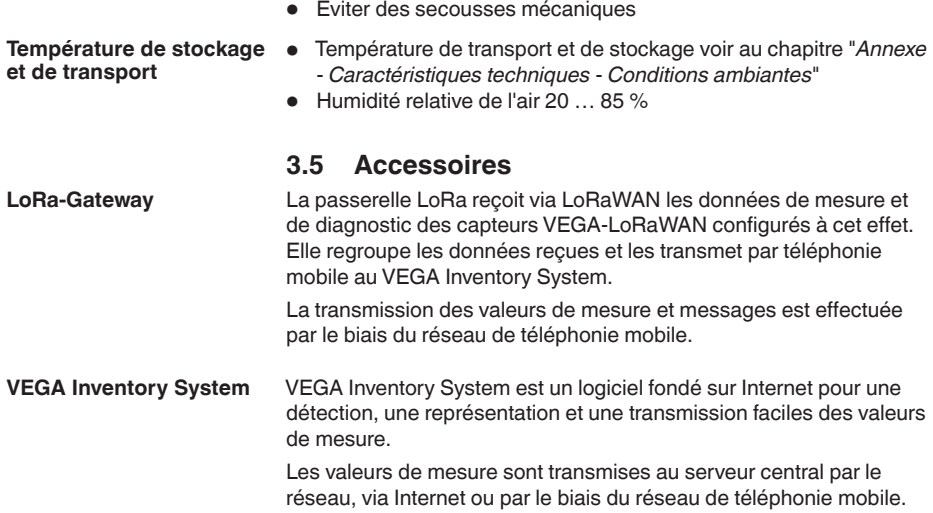

<span id="page-10-0"></span> $\overline{a}$ 

**Conditions de process**

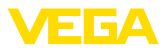

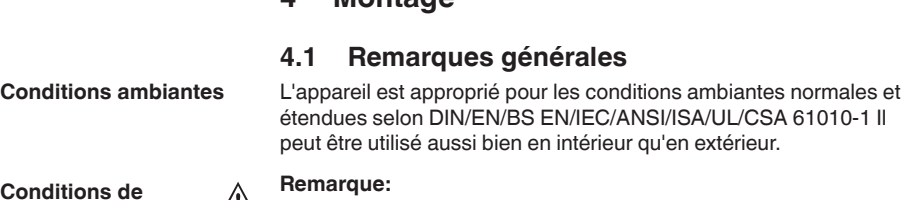

**4 Montage**

 $\binom{n}{k}$  Pour des raisons de sécurité, il est uniquement autorisé d'exploiter l'appareil dans les conditions process admissibles. Vous trouverez les indications à cet égard au chapitre "*Caractéristiques techniques*" de la notice de mise en service ou sur la plaque signalétique.

<span id="page-11-1"></span><span id="page-11-0"></span>**4.1 Remarques générales**

Assurez vous avant le montage que toutes les parties de l'appareil exposées au process sont appropriées aux conditions de celui-ci.

Un appareil activé (reportez-vous au chapitre "*Activer un appareil*") procède aussi à des mesures avec un alignement horizontal. Cela s'applique ainsi aussi lorsqu'il est monté sur une cuve mobile et que celle-ci est transportée en état basculé. **Fonction de mesure et transport**

#### **Remarque:**

Assurez que l'appareil est protégé contre toute détérioration pendant la totalité du transport lorsqu'il est monté sur une cuve mobile.

## <span id="page-11-2"></span>**4.2 Consignes de montage**

**Polarisation**

Les capteurs radar pour la mesure de niveau envoient des ondes magnétiques. La polarisation est la direction de la partie électrique de ces ondes.

Le sens de la polarisation se trouve au centre de la plaque signalétique sur l'appareil.

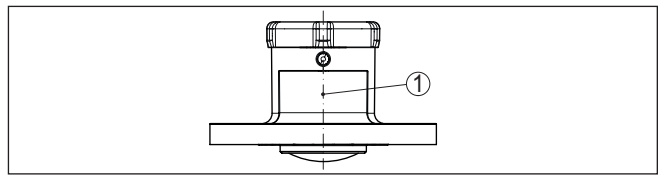

*Fig. 4: Sens de la polarisation*

*1 Centre de la plaque signalétique*

#### **Remarque:**

En tournant l'appareil, la polarisation est modifiée, ce qui impacte l'influence des échos parasites sur la valeur de mesure. Veuillez tenir compte de cela lors du montage ou de modifications ultérieures.

#### **Position de montage**

Installez l'appareil à une distance d'au moins 200 mm (7.874 in) de la paroi de la cuve. En cas de montage centré de l'appareil dans une cuve torosphérique ou à toit bombé, il pourra se créer des échos multiples. Ceux-ci peuvent cependant être éliminés par un réglage adéquat (voir au chapitre "*Mise en service*").

64579-FR-231103 64579-FR-231103

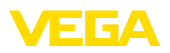

Si vous ne pouvez pas respecter cet écart, il vous faudra procéder à un masquage des signaux parasites lors de la mise en service. Ceci est valable en particulier en cas de risque de colmatages sur les parois de la cuve. Dans ce cas, il est recommandé de recommencer le masquage des échos parasites lorsque les colmatages se seront formés sur la paroi.

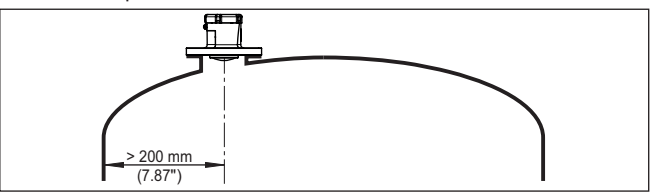

*Fig. 5: Montage du capteur radar dans une cuve à toit bombé*

Dans le cas des cuves à fond conique, il peut être avantageux de monter l'appareil au centre de la cuve car la mesure est alors possible jusqu'au fond.

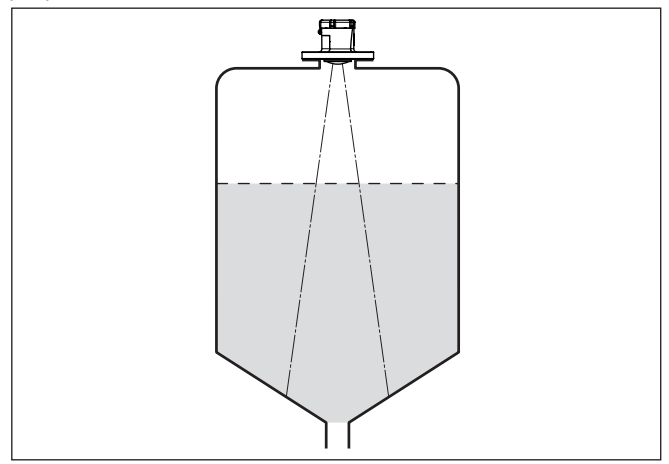

*Fig. 6: Montage du capteur radar dans des cuves à fond conique*

#### **Niveau de référence**

La face de joint du côté inférieur de la bride est le début de la plage de mesure et simultanément le niveau de référence pour le réglage min./max., se reporter au graphique suivant :

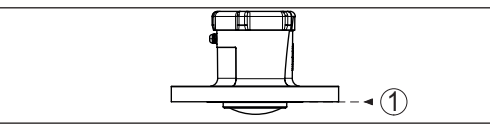

*Fig. 7: Niveau de référence*

*1 Niveau de référence*

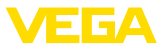

#### **Manchon**

Lors du montage dans un manchon, ce dernier doit être aussi court que possible et son extrémité arrondie. Cela réduit au maximum les réflexions parasites engendrées par le manchon.

Le bord de l'antenne doit dépasser d'au moins 5 mm (0,2 in) du manchon ou du couvercle de la cuve.

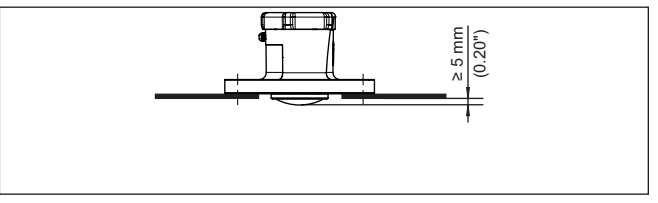

*Fig. 8: Montage sur rehausse du VEGAPULS Air 42 recommandé*

Si le produit présente de bonnes propriétés de réflexion, vous pouvez monter le VEGAPULS Air 42 également sur des rehausses qui sont plus longues que l'antenne. L'extrémité de la rehausse doit dans ce cas être lisse et ébavurée, voire si possible arrondie.

#### **Remarque:**

Pour le montage sur une rehausse plus longue, nous vous recommandons de procéder à un masquage des signaux parasites (voir chapitre "*Paramétrage*").

Des valeurs indicatives pour les longueurs de rehausse se trouvent dans l'illustration suivante ou dans le tableau. Les valeurs ont été dérivées des applications typiques. Des longueurs de rehausse supérieures déviant des dimensions suggérées ici sont également possibles, mais les conditions locales doivent être prises en compte.

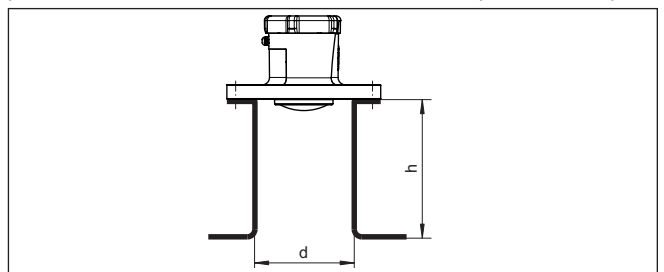

*Fig. 9: Montage de la rehausse en cas de dimensions de rehausse différente*

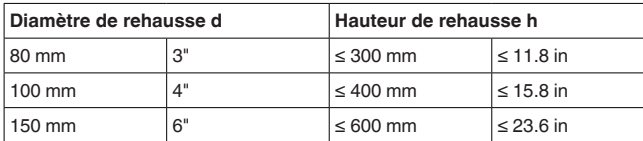

#### **Orientation - liquides**

Dans les liquides, orientez l'appareil perpendiculairement à la surface du produit pour obtenir des résultats de mesure optimaux.

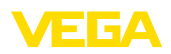

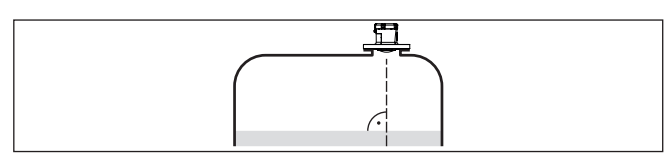

*Fig. 10: Orientation du capteur dans les liquides*

#### **Orientation - solides en vrac**

Pour pouvoir mesurer le volume total de la cuve, l'appareil doit être orienté de telle façon que le signal radar atteigne le niveau de la cuve le plus bas. Dans le cas d'un silo cylindrique avec sortie conique, le montage s'effectuera entre un tiers et un demi-rayon de la cuve de l'extérieur (voir figure suivante).

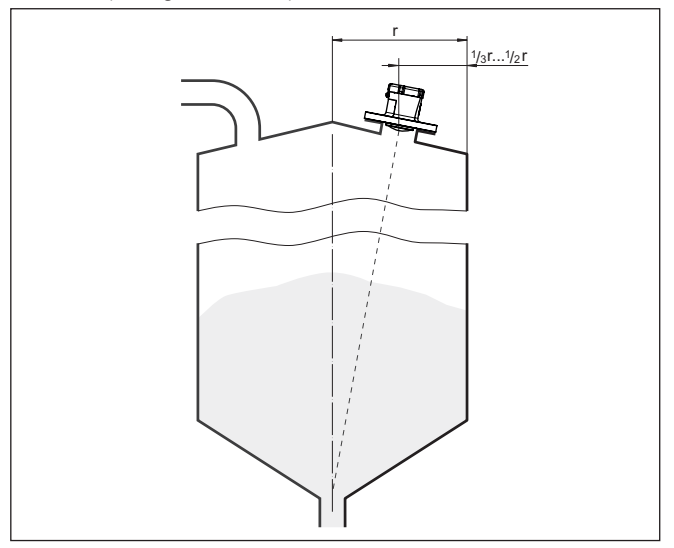

*Fig. 11: Position de montage et orientation*

### **Orientation**

L'appareil peut être facilement orienté vers le centre de la cuve avec un dispositif d'alignement ou par une conception en conséquence du manchon. L'angle d'inclinaison dépend des dimensions du réservoir. Vous pouvez le vérifier sur le capteur tout simplement à l'aide d'un niveau à bulle (d'air).

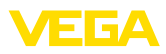

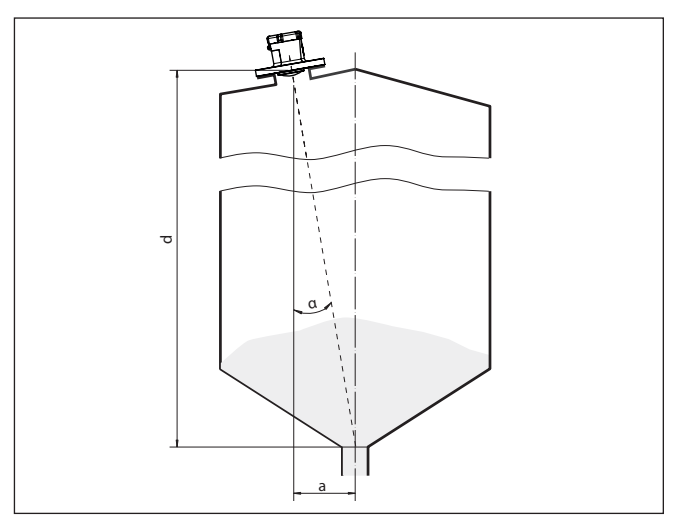

*Fig. 12: Proposition pour un montage après orientation VEGAPULS Air 42*

Le tableau suivant vous indique l'angle d'inclinaison nécessaire. Il dépend de la distance de mesure et de l'écart "a" entre le centre du réservoir et la position de montage.

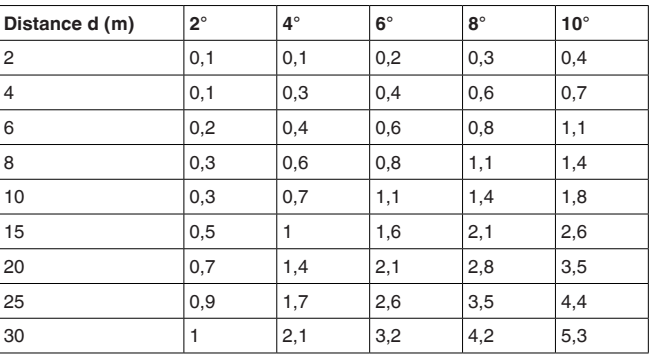

#### **Exemple :**

Avec un réservoir de 20 m de hauteur, la position de montage de l'appareil est à une distance de 1,4 m du centre du réservoir.

Le tableau vous indiquera l'angle d'inclinaison nécessaire de 4°.

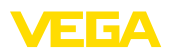

# <span id="page-16-0"></span>**5 Protection d'accès**

# <span id="page-16-2"></span><span id="page-16-1"></span>**5.1 Interface sans fil Bluetooth**

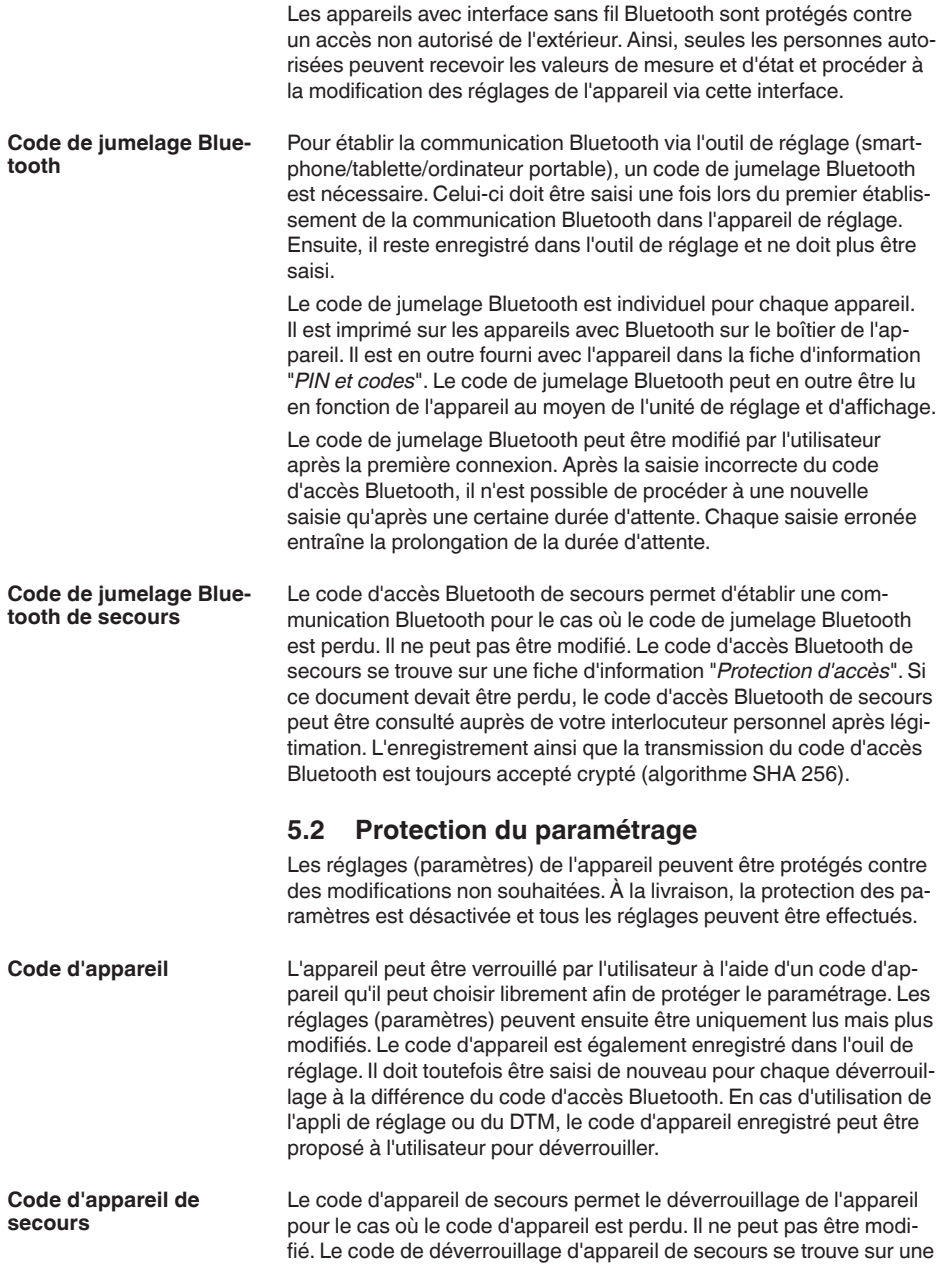

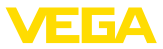

fiche d'information "*protection d'accès*" fournie. Si ce document devait être perdu, le code d'appareil de secours peut être consulté auprès de votre interlocuteur personnel après légitimation. L'enregistrement ainsi que la transmission du code d'appareil est toujours accepté crypté (algorithme SHA 256).

# <span id="page-17-0"></span>**5.3 Enregistrement du code dans myVEGA**

Si l'utilisateur possède un compte "*myVEGA*", alors aussi bien le code d'accès Bluetooth que le code d'appareil sont enregistrés en supplément dans son compte sous "*PIN et codes*". Cela simplifie considérablement l'utilisation d'autres outils de réglage car tous les codes d'accès et d'appareil Bluetooth sont automatiquement synchronisés en liaison avec le compte "*myVEGA*".

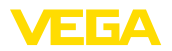

# <span id="page-18-0"></span>**6 Mise en service - les étapes essentielles**

### **Conditions requises**

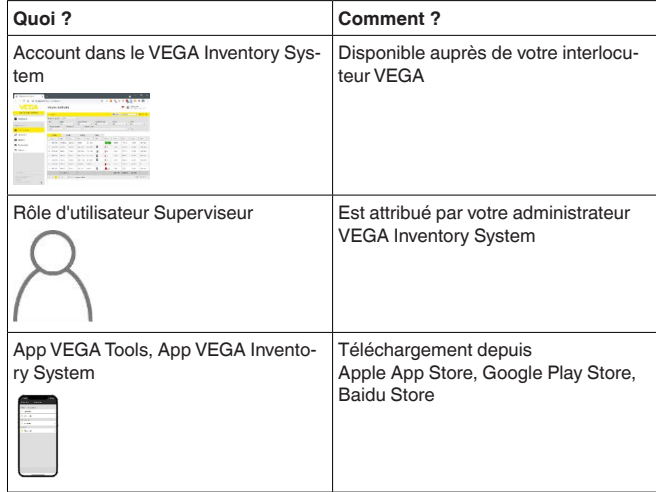

#### **Activation du capteur**

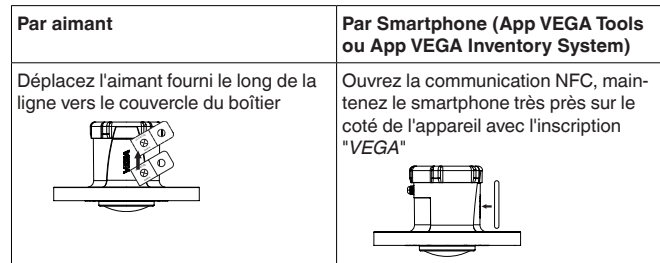

#### **Configurer la voie de mesure dans le VEGA Inventory System**

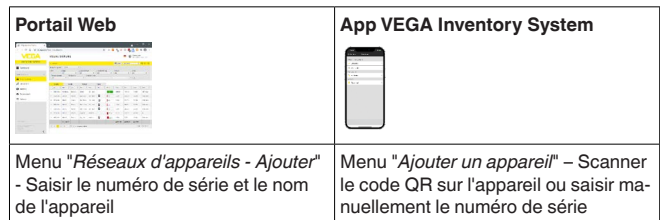

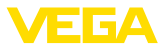

### **Configurer le capteur**

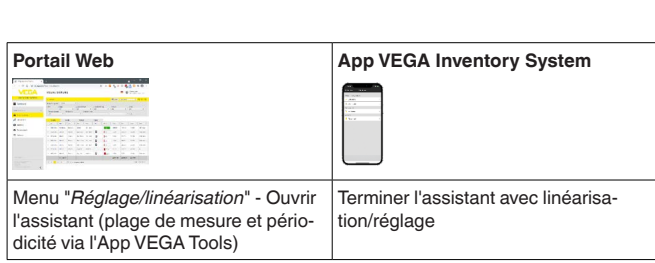

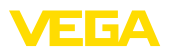

# **7 Onboarding**

### **7.1 Onboarding à l'activation avec l'appli VEGA Inventory System**

1. Ouvrir l'appli VEGA Inventory System sur le smartphone et se connecter avec le compte Superviseur.

<span id="page-20-1"></span><span id="page-20-0"></span>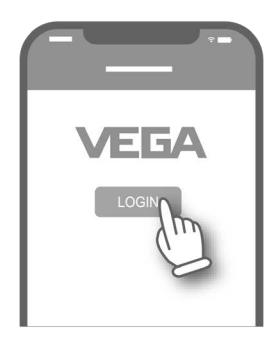

2. Toucher "*Ajouter un appareil*.

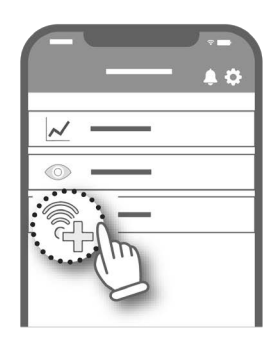

3. Sélectionner le type de capteur à activer.

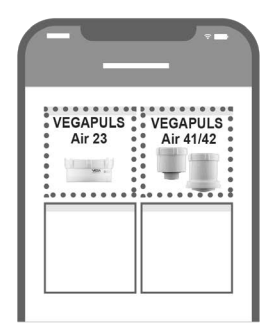

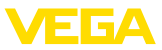

4. Toucher le bouton "*NFC-Scan*".

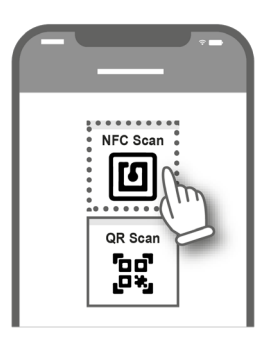

5. Diriger le smartphone sur le côté du boîtier, vers le logo VEGA.

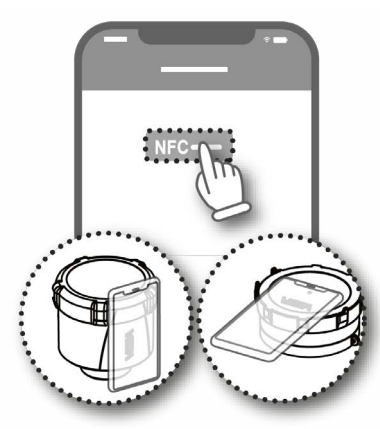

6. Saisir le nom de l'appareil (p. ex. le numéro Silo). Le numéro de série du VEGAPULS Air 42 est automatiquement repris par l'appli.

Enregistrer les paramètres.

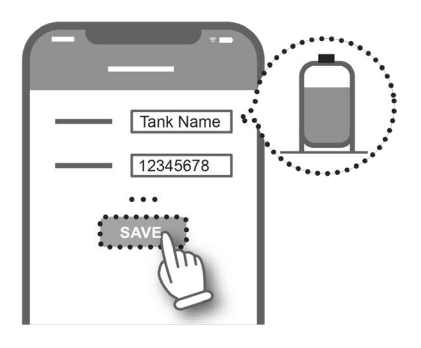

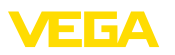

7. Affecter une linéarisation au VEGAPULS Air 42. Pour ce faire, soit lier une linéarisation, soit créer une nouvelle linéarisation.

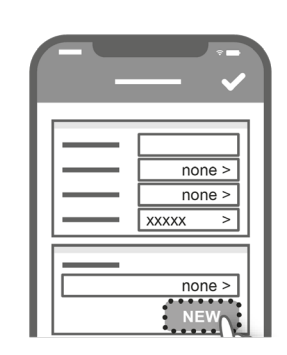

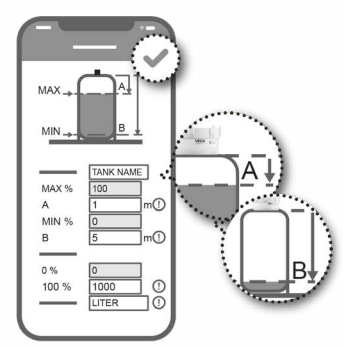

L'Onboarding du capteur est terminé. Le VEGAPULS Air 42 est enregistré dans le VEGA Inventory System.

# <span id="page-22-0"></span>**7.2 Onboarding en cas d'activation avec aimant**

- 1. Ouvrir le couvercle du VEGAPULS Air 42.
- 2. Passer l'aimant d'activation le long de l'entaille droite jusqu'à ce que la LED rouge à l'intérieur du VEGAPULS Air 42 clignote.

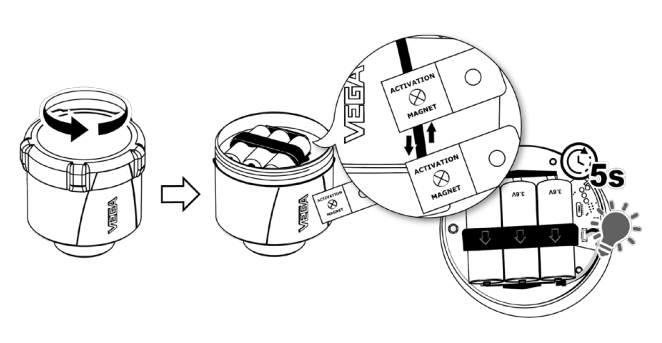

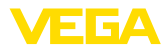

3. Refermer le VEGAPULS Air 42.

Veiller que les entailles sur le couvercle et sur le boîtier correspondent.

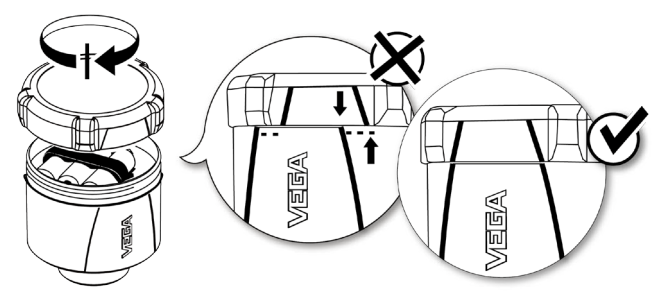

- 4. Ouvrir "*vis.vega.com*" et se connecter avec le compte Superviseur.
- 5. Ouvrir "*Configuration Réseaux d'appareils*" et toucher "*Ajouter*".

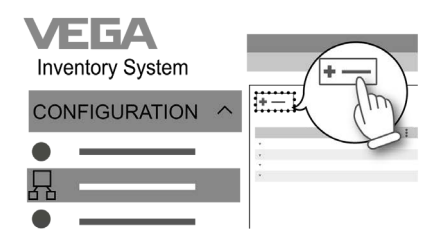

6. Saisir et enregistrer le numéro de série et le nom d'appareil (par ex. le numéro de silo) du VEGAPULS Air 42.

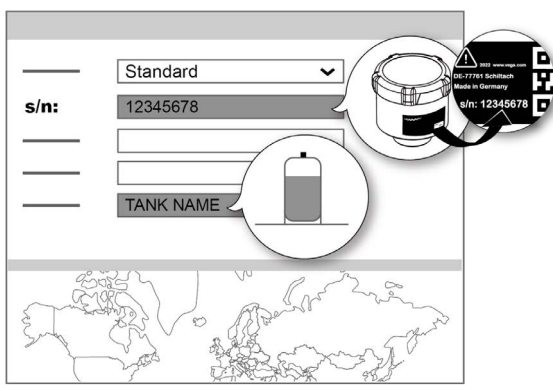

7. Ouvrir "*Configuration - Réglage/linéarisation*" et affecter une linéarisation au VEGAPULS Air 42.

Pour ce faire, soit lier une linéarisation existante, soit créer une nouvelle linéarisation au moyen de l'assistant de linéarisation.

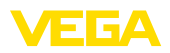

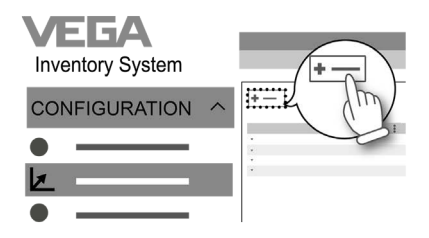

L'Onboarding du capteur est terminé. Le VEGAPULS Air 42 est enregistré dans le VEGA Inventory System.

<span id="page-25-1"></span><span id="page-25-0"></span>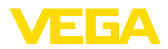

## **8 Modes de service, activer, fonction de l'appareil**

### **8.1 Modes de service**

Le VEGAPULS Air 42 dispose des modes de service suivants réglables au moyen des outils de réglage :

- Désactivé
- Activation

#### **Remarque:** П

L'appareil se trouve en état désactivé à la livraison et il est nécessaire de procéder à son activation au moyen du smartphone ou de l'aimant.

#### **Désactivé**

En état désactivé, l'appareil ne peut pas être réveillé par l'horologe intégrée en dépit d'un intervalle de mesure réglé.

Du fait que le capteur n'est pas sorti de veille et que ni des cycles de mesure, ni une communication ne se font, la batterie n'est pas déchargée pour rien. Dans cet état, un entreposage de longue durée est envisageable, jusqu'à la mise en œuvre de l'appareil.

#### **Activation**

En état activé, l'appareil est sorti de veille par l'horologe intégrée dans le cadre de l'intervalle de mesure réglé.

L'activation est décrite dans ce qui suit.

### <span id="page-25-2"></span>**8.2 Activer**

Les possibilités suivantes existent pour activer l'appareil depuis l'état désactivé à la livraison :

- Par smartphone avec l'app VEGA Tools via NFC
- Par aimant

#### **Par smartphone**

Pour l'activation par NFC, procédez de la manière suivante :

- 1. Démarrez l'app VEGA Tools sur le smartphone
- 2. Ouvrir le menu "*activation du capteur*"
- 3. Maintenir l'outil de réglage sur le côté de l'appareil au niveau de l'inscription "*VEGA*"

**Activer**

26

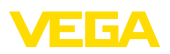

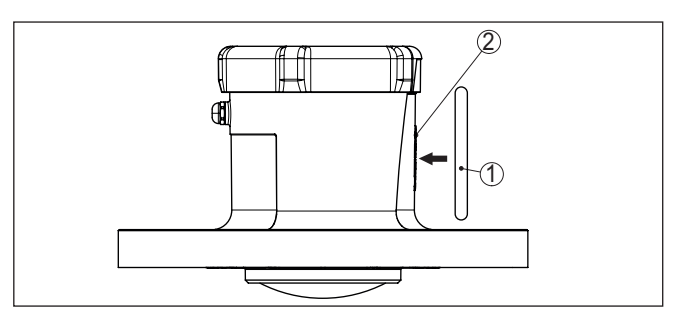

*Fig. 13: Activation du capteur*

- *1 Outil de réglage, par ex. smartphone*
- *2 Surface de contact pour la communication NFC*

L'app confirme la réussite de l'activation, l'appareil est prêt pendant 60 s pour une connexion sans fil.

#### **Par aimant**

Pour l'activation par aimant, procédez de la manière suivante :

- 1. Maintenez l'aimant à côté de l'inscription "*VEGA*" très près du côté de l'appareil.
- 2. Déplacez l'aimant le long de la ligne vers le couvercle du boîtier de la manière représentée ci-dessous

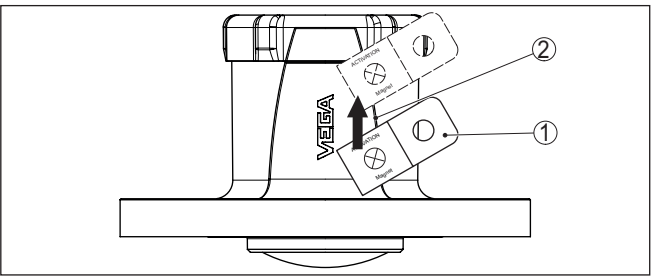

*Fig. 14: Activation du capteur par aimant*

- *1 Point de contact pour l'activation*
- *2 Aimant*

L'appareil est prêt pendant 60 s pour une connexion sans fil.

#### **Remarque:**

Si au bout de ces 60 s aucune connexion par Bluetooth n'est établie, l'appareil revient automatiquement dans l'état de repos. En cas d'interruption d'une connexion Bluetooth déjà établie, une nouvelle connexion est possible pour 10 s supplémentaire etc.

## <span id="page-26-0"></span>**8.3 Jonction de réseau, fonction de mesure**

Après l'activation, le VEGAPULS Air 42 procède - lors du réglage sur LoRa et le réseau LoRAWAN existant - à une jonction unique automatique au serveur réseau. Dans ce cadre, l'appareil est ajouté comme terminal au réseau au moyen de la Device EUI et de l'applicaiton EUI.

**Jonction réseau (LoRa)**

<span id="page-27-1"></span><span id="page-27-0"></span>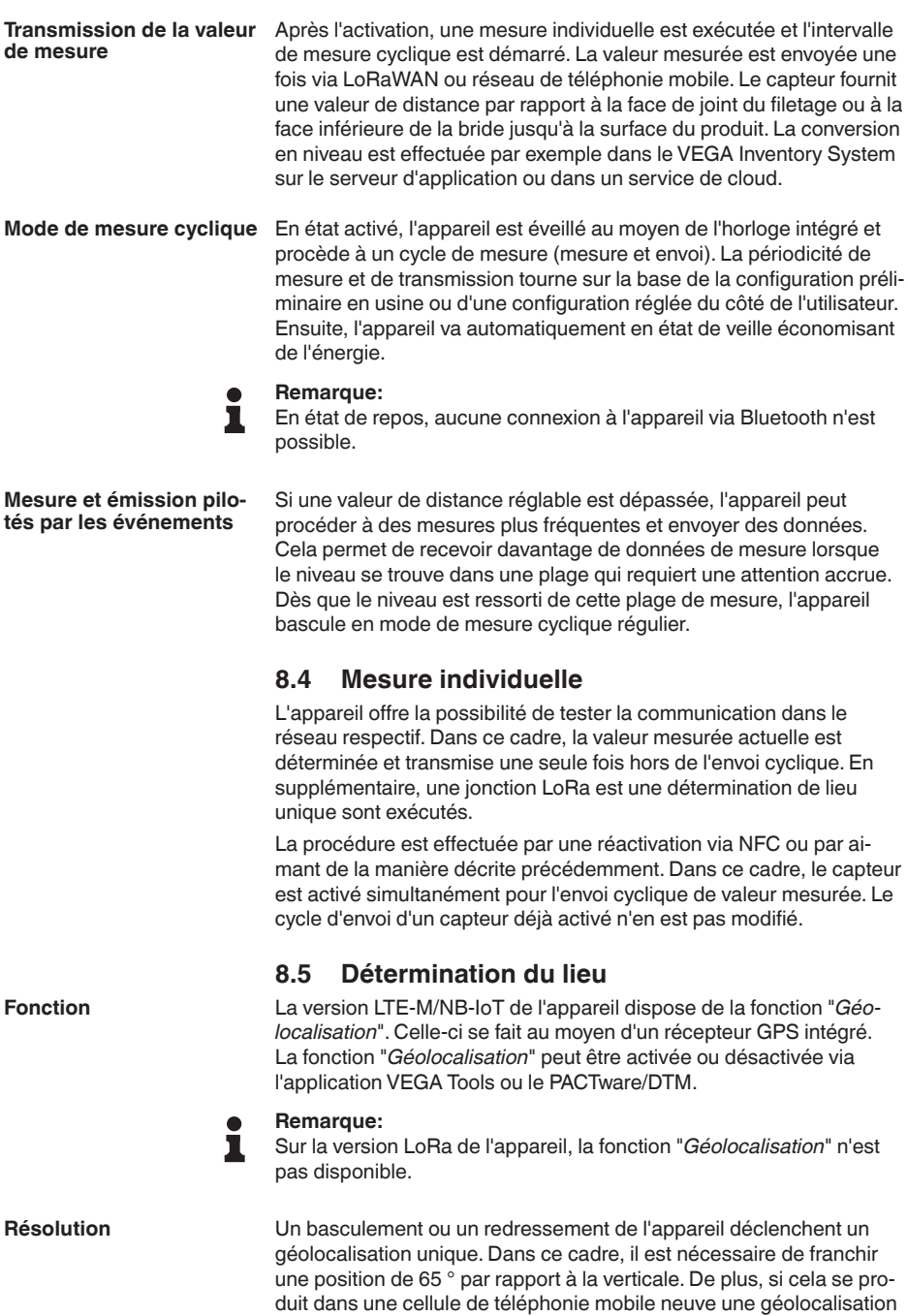

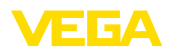

unique. La géolocalisation est dans les deux cas démarrée uniquement lors de la prochaine déterminatoin de valeur mesurée cyclique. Si aucun signal GPS n'est trouvé au sein de 180 s et qu'ainsi aucun position n'est déterminée, alors la procédure est interrompue.

# <span id="page-28-0"></span>**8.6 Désactiver**

L'appareil peut être désactivé via l'app VEGA Tools ou via DTM, par ex. pour une mise hors service provisoire. La nouvelle activation est effectuée de la manière décrite auparavant.

<span id="page-29-1"></span><span id="page-29-0"></span>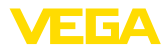

# **9 Transmission des valeurs mesurées et des données dans le cloud**

## **9.1 Bases de communication**

Pour la transmission des valeurs mesurées et des données au cloud, l'appareil doit pouvoir se connecter à un réseau de téléphonie mobile ou un réseau LoRaWAN depuis son lieu d'installation. Si un tel réseau n'est pas disponible, alors il convient d'installer une passerelle LoRaWAN.

### **Remarque:**

Assurez un accès libre au réseau Hertzien. L'appareil ne doit pas être recouvert par un métal ni se trouver dans une enceinte. Cela tout particulièrement pour la hauteur de boîtier moyenne.

### **Remarque:**

Un fonctionnement simultané de LTE-M ou NB-IoT ainsi que Lo-RaWAN n'est pas pris en charge.

Les valeurs mesurées ou les données suivantes sont disponibles :

- Distance par rapport à la surface du produit
- Valeur mesurée ajustée
- Valeur mesurée linéarisée
- Valeur de mesure calibrée
- Température de l'électronique
- Position géographique déterminée par GPS (coordonnées géographiques)
- Position de montage (angle °)
- Durée de fonctionnement restante batterie (%)
- État appareil

### **Information:**

Réglage, linéarisation et mise à l'échelle de la valeur mesurée sont configurés dans le VEGA Inventory System.

Sur les capteurs LoRa qui émettent dans des réseaux privés, le réglage, la linéarisation et la mise à l'échelle sont configurés dans l'App VEGA Tools.

Les possibilités de transmission sont décrites dans ce qui suit.

## <span id="page-29-2"></span>**9.2 NB-IoT/LTE-M - VEGA Inventory System**

Avec NB-IoT (Narrow band Internet of Things) et LTE-M (Long Term Evolution for Machines), l'accent est porté sur des taux de transmission faibles et des portées de transmissions élevées. Un autre accent est porté sur la pénétration des obstacles à la propagation comme par ex. les bâtiments pour lesquels un signal à ondes longues est bien adapté.

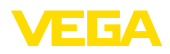

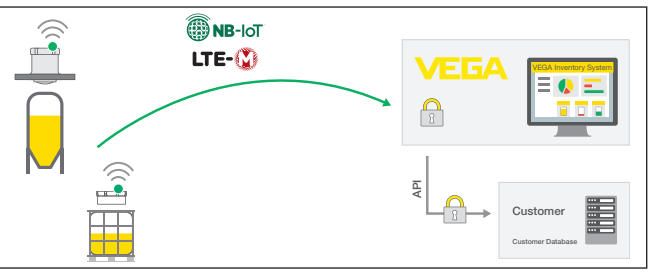

*Fig. 15: Transmission des valeurs mesurées sans fil via NB-IoT et LTE-M au VEGA Inventory System*

L'envoi des données est effectué par une carte SIM intégré dans le capteur. Celle-ci envoie les données via le réseau de téléphonie directement dans la direction du VEGA Inventory System. Si aucun réseau de téléphonie mobile n'est disponible, elle se rabat automatiquement sur le LoRa (cf. ci-dessous.)

Après l'envoi des données via le réseau de téléphonie mobile, les capteurs sont portés à la connaissance dans le VEGA Inventory System au moyen de leur numéro de série. Dès que les capteurs y sont intégrés, les données sont disponibles pour la visualisation.

### <span id="page-30-0"></span>**9.3 LoRa-WAN (Fall back) - VEGA Inventory System**

LoRaWAN (Long Range Wide Area Network) est le type de transmission de données qui est disponible en cas de défaillance du réseau de téléphonie mobile autour du point de mesure. Une passerelle correspondante est toutefois nécessaire à cet effet. Cette passerelle capte les données des capteurs via LoRa et les transmet par téléphonie mobile au serveur LoRA propre à VEGA.

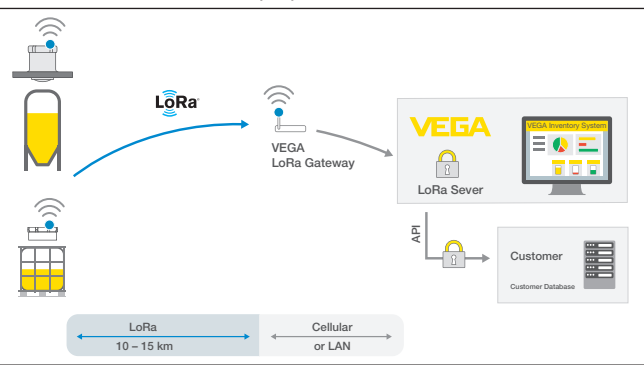

*Fig. 16: Transmission sans fil des valeurs mesurées via LORA-WAN, serveur LoRa au VEGA Inventory System*

Là, aussi bien les terminaux que les passerelles sont enregistrés avec leurs données. Les capteurs et les passerelles disposent de ce qu'on appelle des Device EUIs permettant une identification uni-

<span id="page-31-0"></span>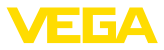

voque. Le serveur LoRa transmet ensuite les données au VEGA Inventory System.

# **9.4 NB-IoT/LTE-M - VEGA Cloud**

L'envoi des données se fait par le biais d'une carte eSIM intégrée au capteur. Celle-ci envoie les données via le réseau de téléphonie mobile directement vers le VEGA Cloud.

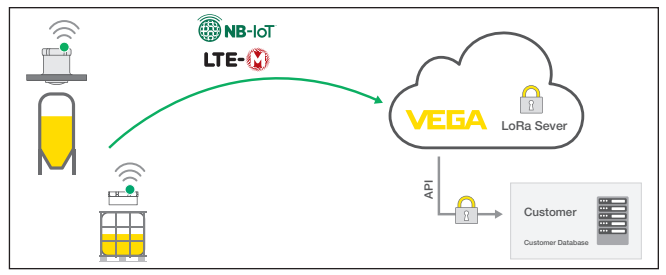

*Fig. 17: Transmission sans fil des valeurs mesurées via NB-IoT et LTE-M dans le VEGA Cloud*

## <span id="page-31-1"></span>**9.5 LoRaWAN - Réseaux privés**

L'autre possibilité est l'envoi des données via le réseau LoRa-WAN privé de l'utilisateur. Pour ce faire, le capteur doit être connu dans ce réseau.

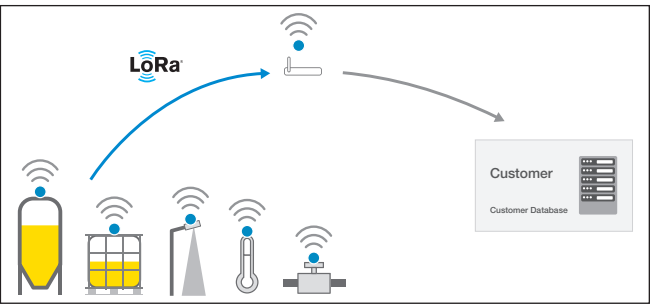

*Fig. 18: Transmission des valeurs de mesure sans fil*

L'utilisateur crée à cet effet le capteur avec ses valeurs caractéristiques (DevEUI, AppKey et JoinEUI) dans son interface. Après avoir déclenché un "Join", le capteur apparaît dans l'interface de l'utilisateur. Les octets envoyés sont décrits au chapitre "*Réseau sans fil LoRaWAN - Transmission des données*" et décodés en conséquence dans le système d'applications.

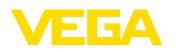

### <span id="page-32-2"></span><span id="page-32-1"></span><span id="page-32-0"></span>**10 Mise en service avec smartphone/tablette (Bluetooth) 10.1 Préparations Configuration système** Assurez-vous que le smartphone/la tablette présente la configuration **requise** minimale suivante : • Système d'exploitation : iOS 8 ou plus récent • Système d'exploitation : Android 5.1 ou plus récent • Bluetooth 4.0 LE ou plus récent Chargez l'appli VEGA Tools depuis l'"*Apple App Store*", le "*Google Play Store*" ou le "*Baidu Store*" sur le smartphone ou la tablette. **Appareil activé** Assurez-vous que le VEGAPULS Air 42 a été activé, se reporter au chapitre "*Modes de fonctionnement, activer l'appareil*". **10.2 Établir la connexion Établir la connexion** Sélectionnez l'appareil souhaité pour le paramétrage en ligne dans l'arborescence du projet. **Authentifier** À la première connexion, authentifiez mutuellement l'outil de réglage et l'appareil. Après la première authentification correcte, toute nouvelle connexion est effectuée sans nouvelle interrogation d'authentification. **Saisir le code de jume-**Saisissez ensuite dans la prochaine fenêtre de menu le code de **lage Bluetooth**jumelage Bluetooth à 6 chiffres à des fins d'authentification. \* Bluetooth  $\Box$  $\times$ Authoritication Device name Device TAG Serial number Enter the 6 digit Bluetooth access code of your Bluetooth instrument. Forgotten your Bluetooth access code? **Bluetooth access code** OK Cancel

*Fig. 19: Saisie du code de jumelage Bluetooth*

Vous trouvez le code à l'extérieur sur le boîtier de l'appareil ainsi que sur la fiche d'information "*PIN et codes*" dans l'emballage de l'appareil.

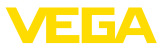

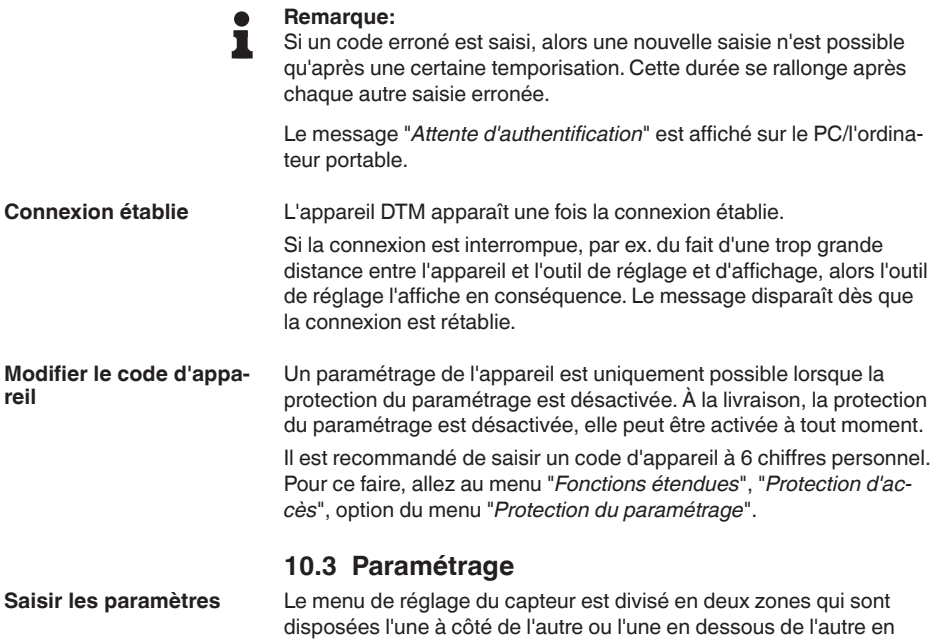

- Zone de navigation
- **Affichage de l'option du menu**

<span id="page-33-0"></span>fonction de l'outil de réglage.

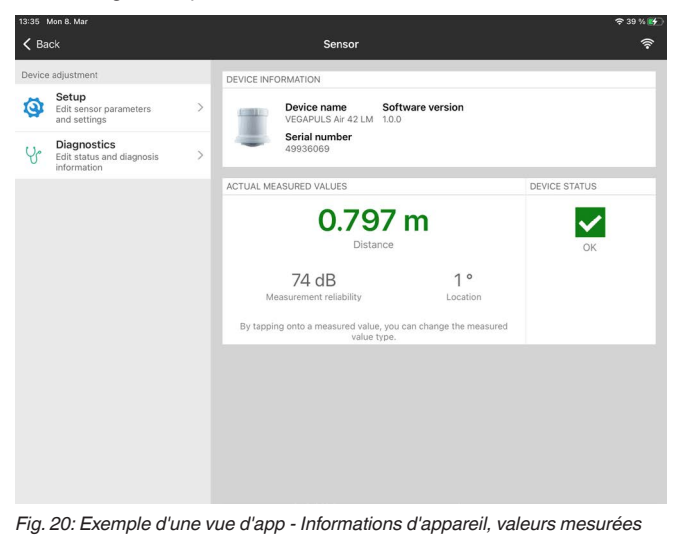

L'option de menu sélectionnée est identifiable à l'entourage coloré.

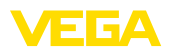

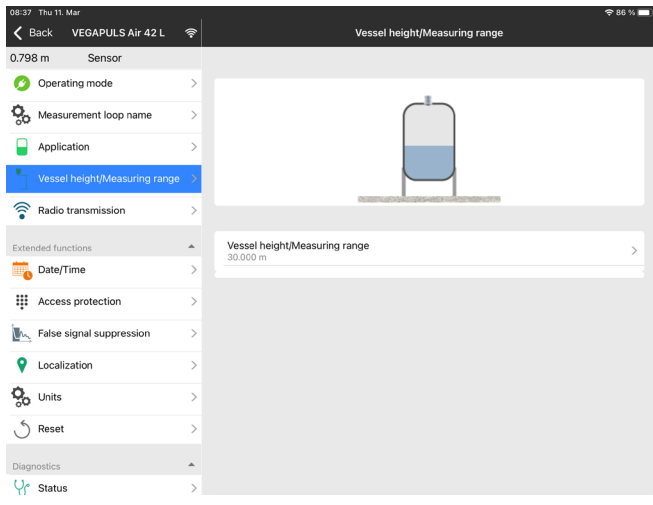

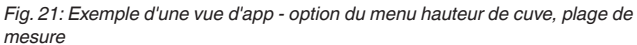

Entrez les paramètres souhaités et confirmez au moyen du clavier ou du champ d'édition. Les saisies sont ainsi actives dans le capteur.

Pour terminer la connexion, fermez l'appli.

<span id="page-35-2"></span><span id="page-35-1"></span><span id="page-35-0"></span>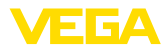

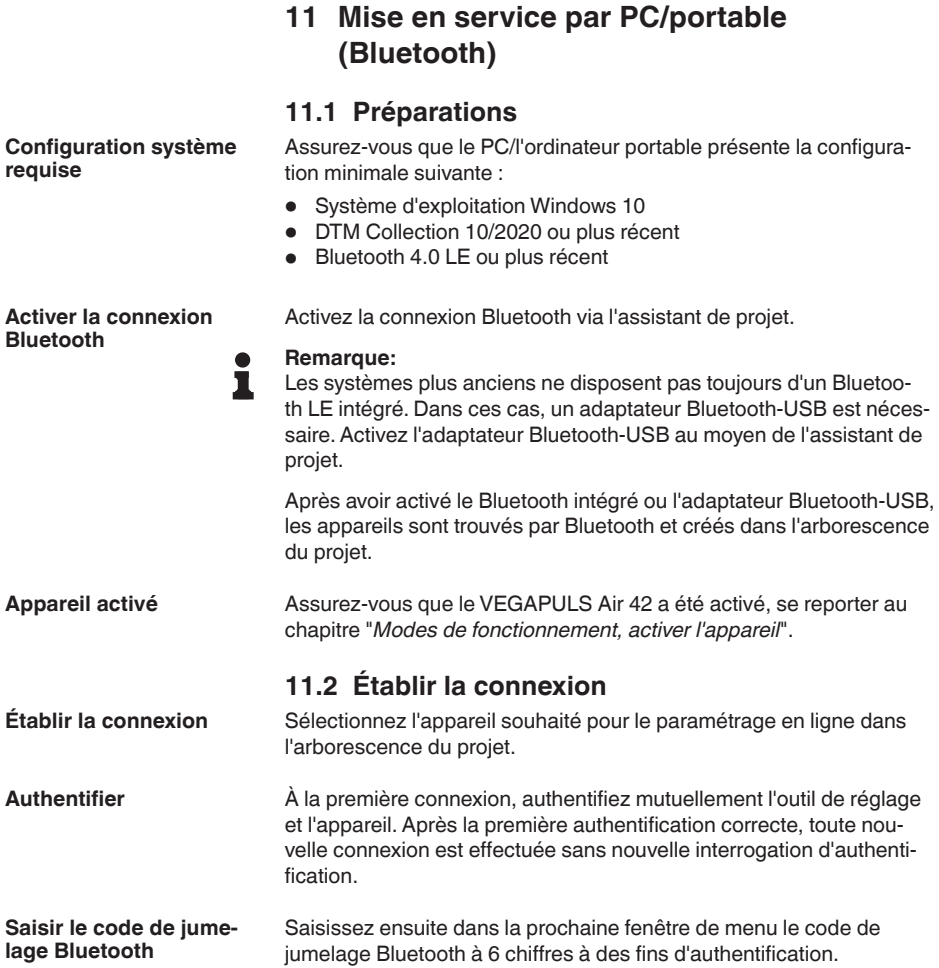
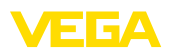

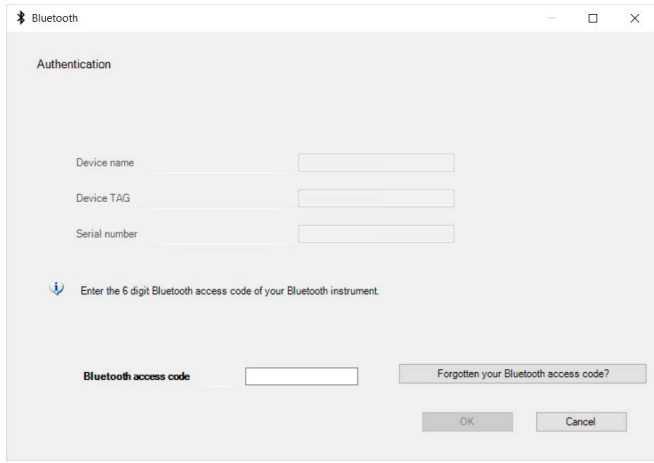

*Fig. 22: Saisie du code de jumelage Bluetooth*

Vous trouvez le code à l'extérieur sur le boîtier de l'appareil ainsi que sur la fiche d'information "*PIN et codes*" dans l'emballage de l'appareil.

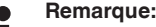

П

Si un code erroné est saisi, alors une nouvelle saisie n'est possible qu'après une certaine temporisation. Cette durée se rallonge après chaque autre saisie erronée.

Le message "*Attente d'authentification*" est affiché sur le PC/l'ordinateur portable.

L'appareil DTM apparaît une fois la connexion établie. **Connexion établie**

> Si la connexion est interrompue, par ex. du fait d'une trop grande distance entre l'appareil et l'outil de réglage et d'affichage, alors l'outil de réglage l'affiche en conséquence. Le message disparaît dès que la connexion est rétablie.

Un paramétrage de l'appareil est uniquement possible lorsque la protection du paramétrage est désactivée. À la livraison, la protection du paramétrage est désactivée, elle peut être activée à tout moment. **Modifier le code d'appareil**

> Il est recommandé de saisir un code d'appareil à 6 chiffres personnel. Pour ce faire, allez au menu "*Fonctions étendues*", "*Protection d'accès*", option du menu "*Protection du paramétrage*".

### **11.3 Paramétrage**

**Conditions requises**

Pour le paramétrage de l'appareil via un PC Windows, le logiciel de configuration PACTware et un driver d'appareil (DTM) adéquat selon le standard FDT sont nécessaires. La version PACTware actuelle respective ainsi que tous les DTM disponibles sont réunis dans un catalogue DTM. De plus, les DTM peuvent être intégrés dans d'autres applications cadres selon le standard FDT.

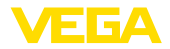

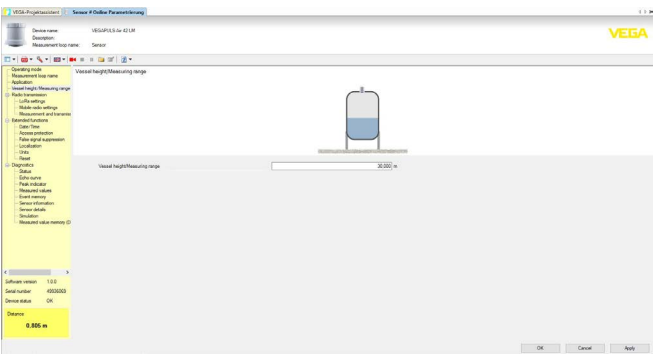

*Fig. 23: Exemple d'une vue DTM - option du menu hauteur de cuve, plage de mesure*

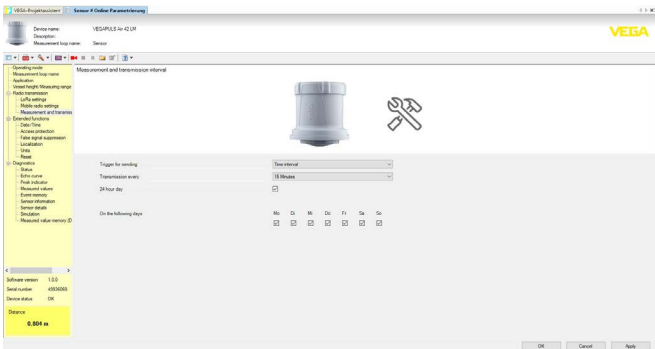

*Fig. 24: Exemple d'une vue DTM - option du menu intervalle de mesure et de transmission*

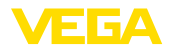

# **12 Configurer la voie de mesure au moyen du VEGA Inventory System**

### **Sélectionner l'appareil**

Sélectionnez en premier lieu l'appareil que vous souhaitez ajouter au VEGA Inventory System :

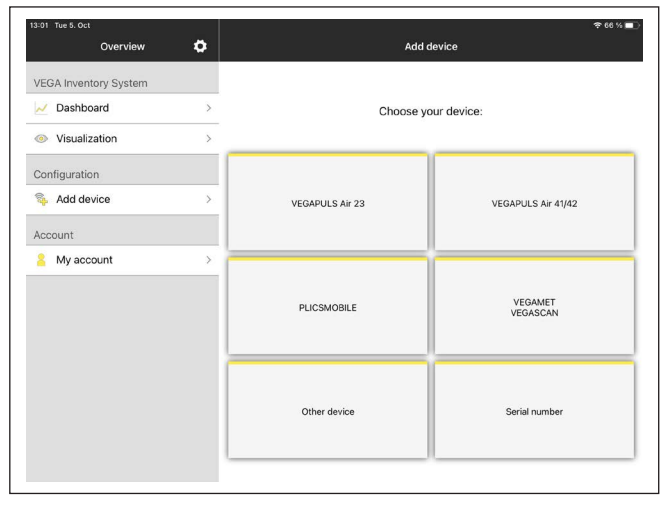

#### **Sélectionner la méthode d'ajout**

### Sélectionnez la méthode d'ajout souhaitée :

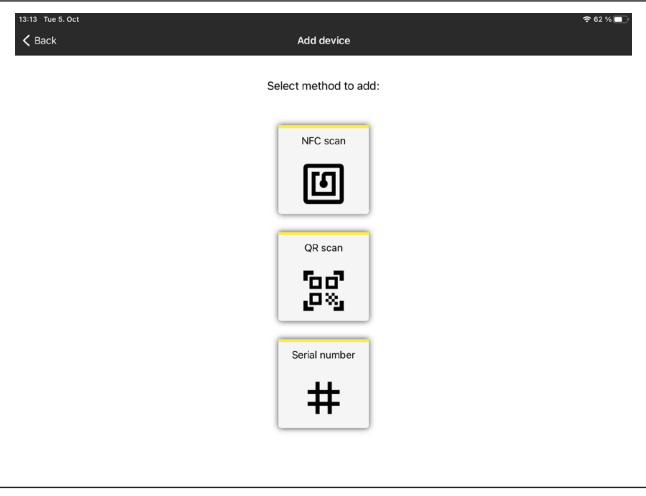

### **Configurer l'appareil**

La configuration de l'appareil inclut voie de mesure, réglage/linéarisation ainsi que champs définis par l'utilisateur :

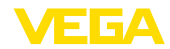

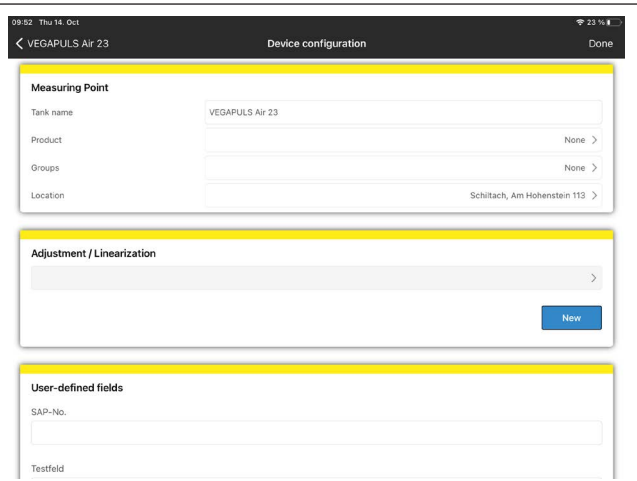

### **Régler l'appareil**

Le réglage min. / max. permet de déterminer quelles valeurs d'éloignement du capteur correspondent à 0 % et 100 % de sa mesure.

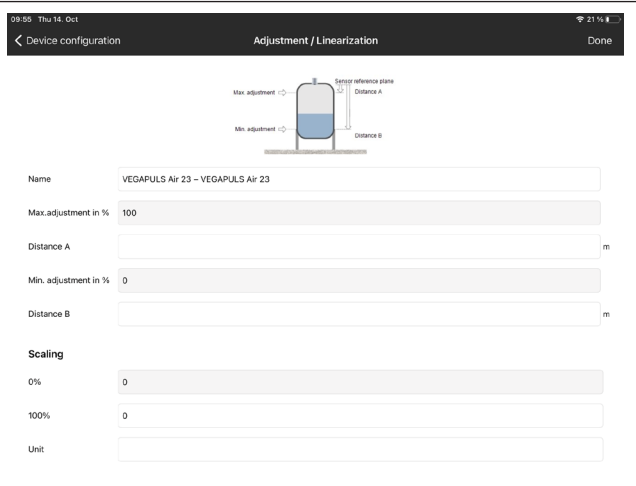

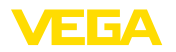

# **13 Paramétrer l'appareil via VEGA Inventory System**

**Aperçu**

Le VEGA Inventory System offre la possibilité d'accès à distance au VEGAPULS Air 42 via le réseau mobile.

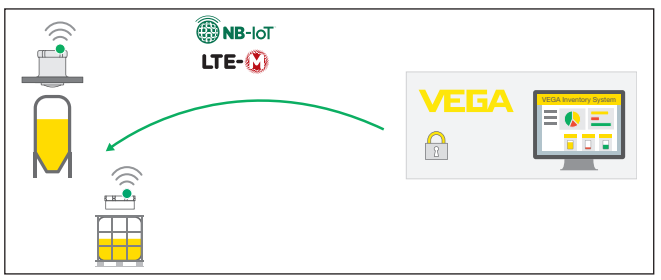

*Fig. 25: Accès distant du VEGA Inventory System via NB-IoT ou LTE-M au capteur*

### **Remarque:**

Cet accès distant n'est pas pris en charge en cas de connexion via LoRaWAN.

**Conditions requises**

Les prérequis pour l'utilisation de ce canal de retour sont:

- $\bullet$  Logiciel de l'appareil à partir de la version 1.1.0<sup>1)</sup>
- Version actuelle du VEGA Inventory System
- Connexion disponible au réseau de téléphonie mobile NB-IoT/ LTE-M

**Étendue de l'accès**

Paramètres lisibles :

 $\bullet$  IMFI2)

Paramètres modifiables :

- Hauteur de la cuve/zone de travail
- Intervalle de mesure et de transmission
- Périodicité de mesure et de transmission pilotée par les événements

Actions pouvant être déclenchées :

- Géolocalisation (interroger le lieu)
- Planifier un entretien

Les modifications sont tout d'abord enregistrées dans le VEGA Inventory System. Elles seront transmises et deviendront actives dans le capteur après le prochain envoi de valeurs mesurées.

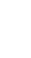

64579-FR-231103

64579-FR-231103

### **Remarque:**

Si la protection du paramétrage est activée dans le capteur, alors cet accès distant n'est plus disponible.

- <sup>1)</sup> Les appareils à partir de cette version de logiciel disposent d'un puce de téléphonie mobile appropriée à cet effet. Une mise à niveau du logiciel à cette version n'est pas possible.
- 2) International Mobile Equipment Identity

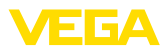

# **14 Aperçu des menus**

### **Fonctions de base**

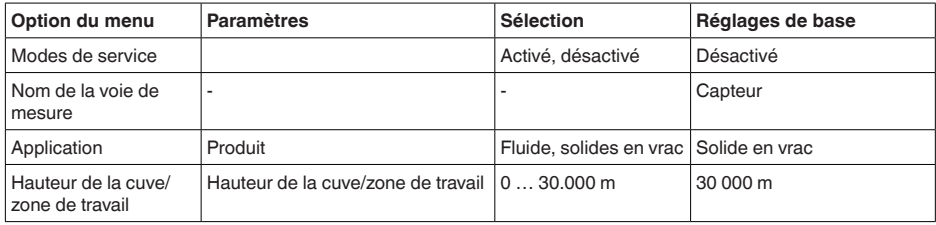

### **Transmission radio**

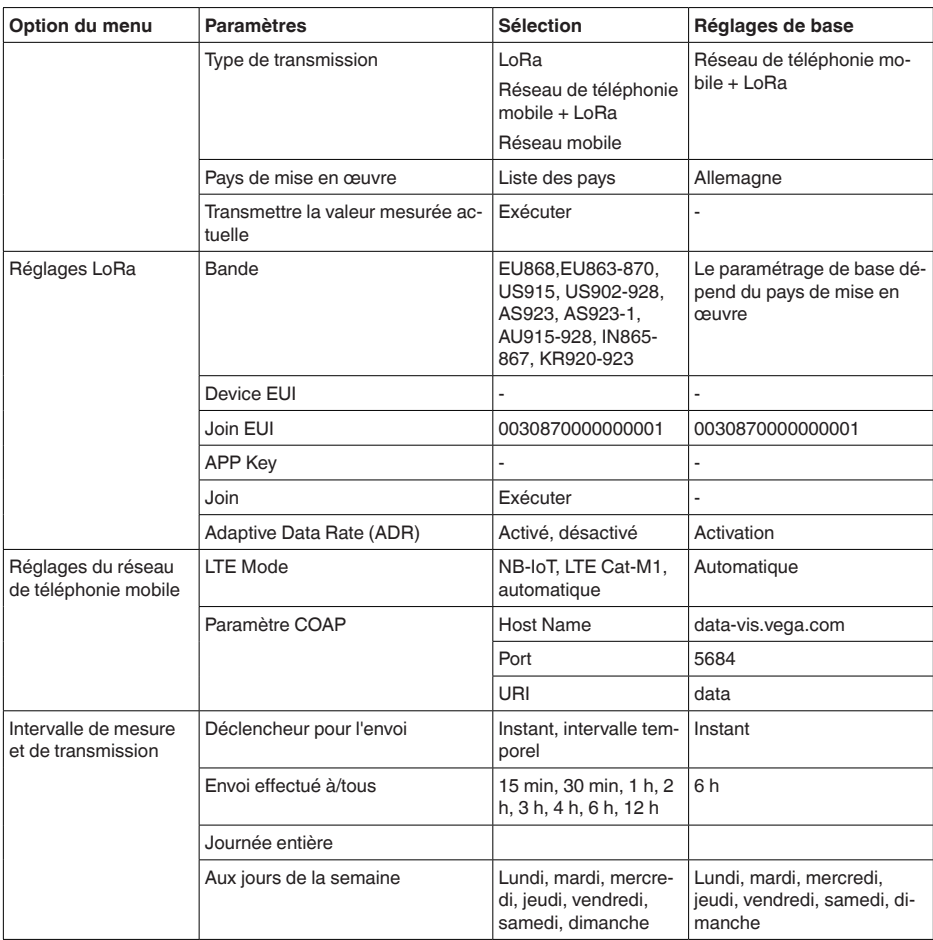

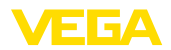

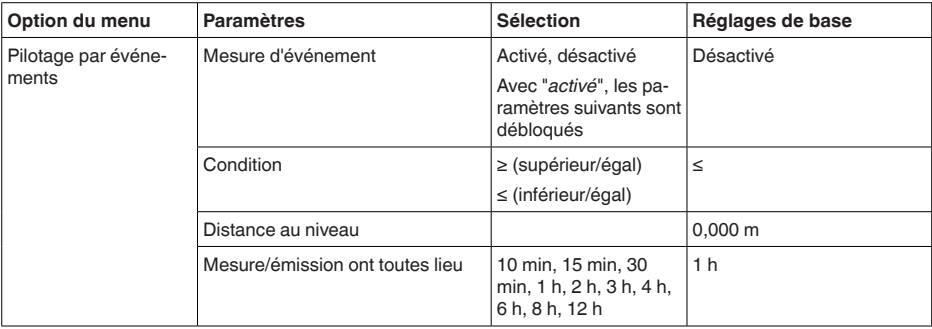

### **Fonctions étendues**

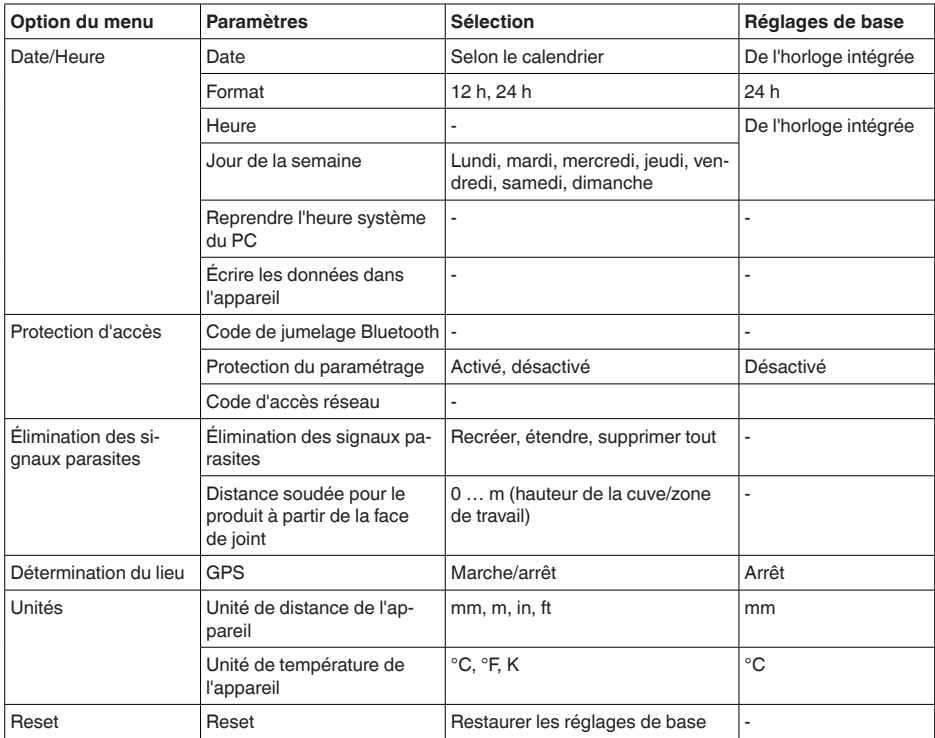

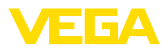

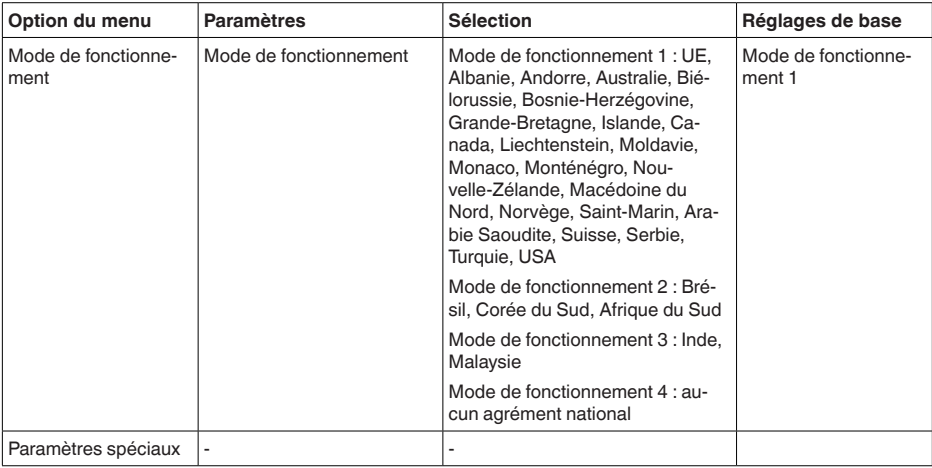

### **Diagnostic**

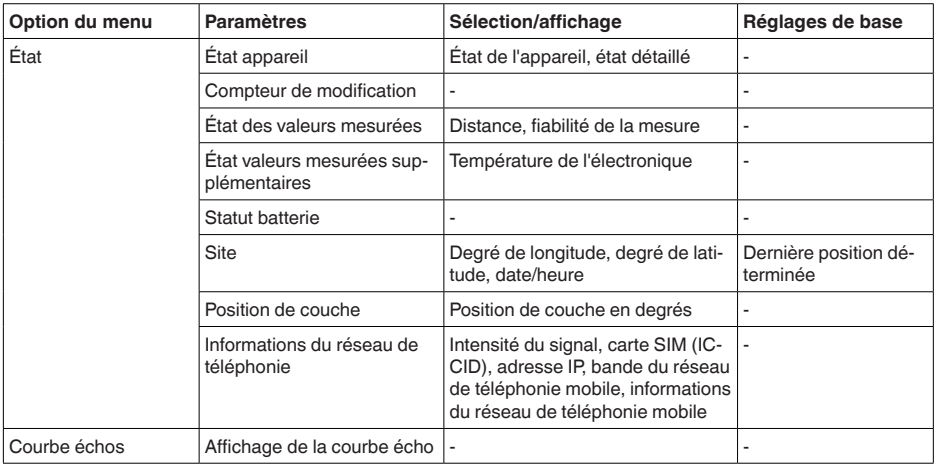

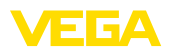

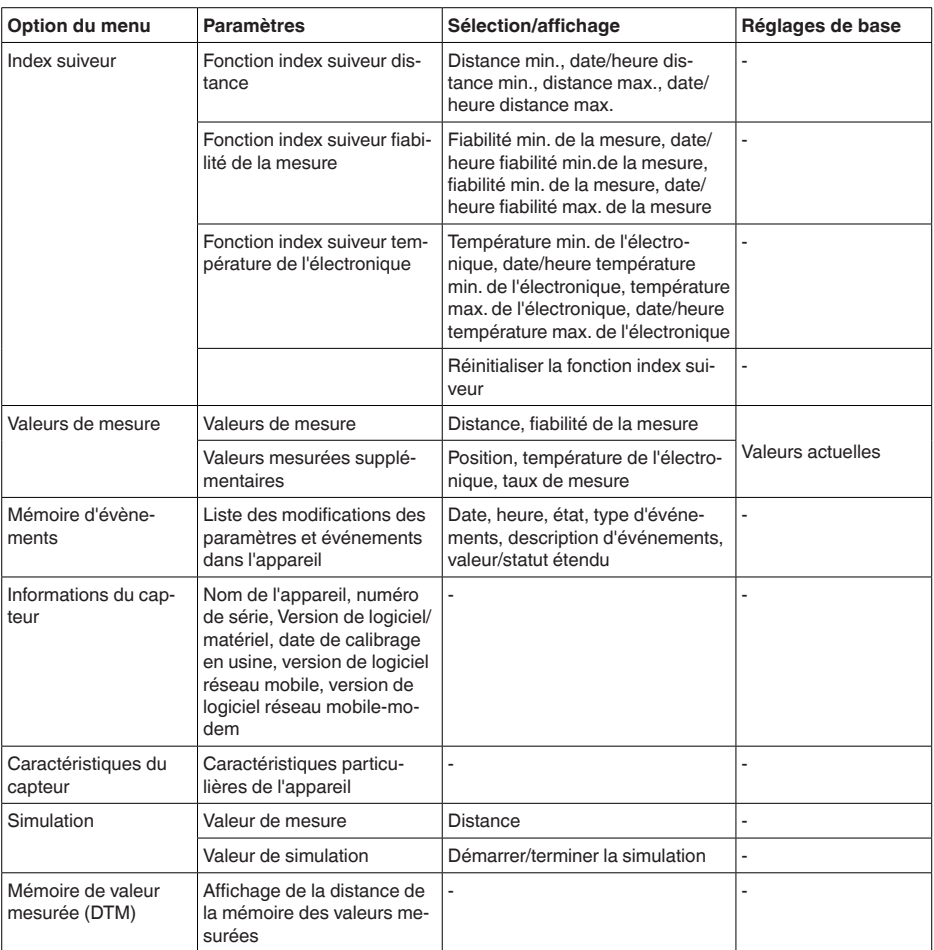

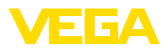

# **15 Diagnostic et maintenance**

# **15.1 Entretien**

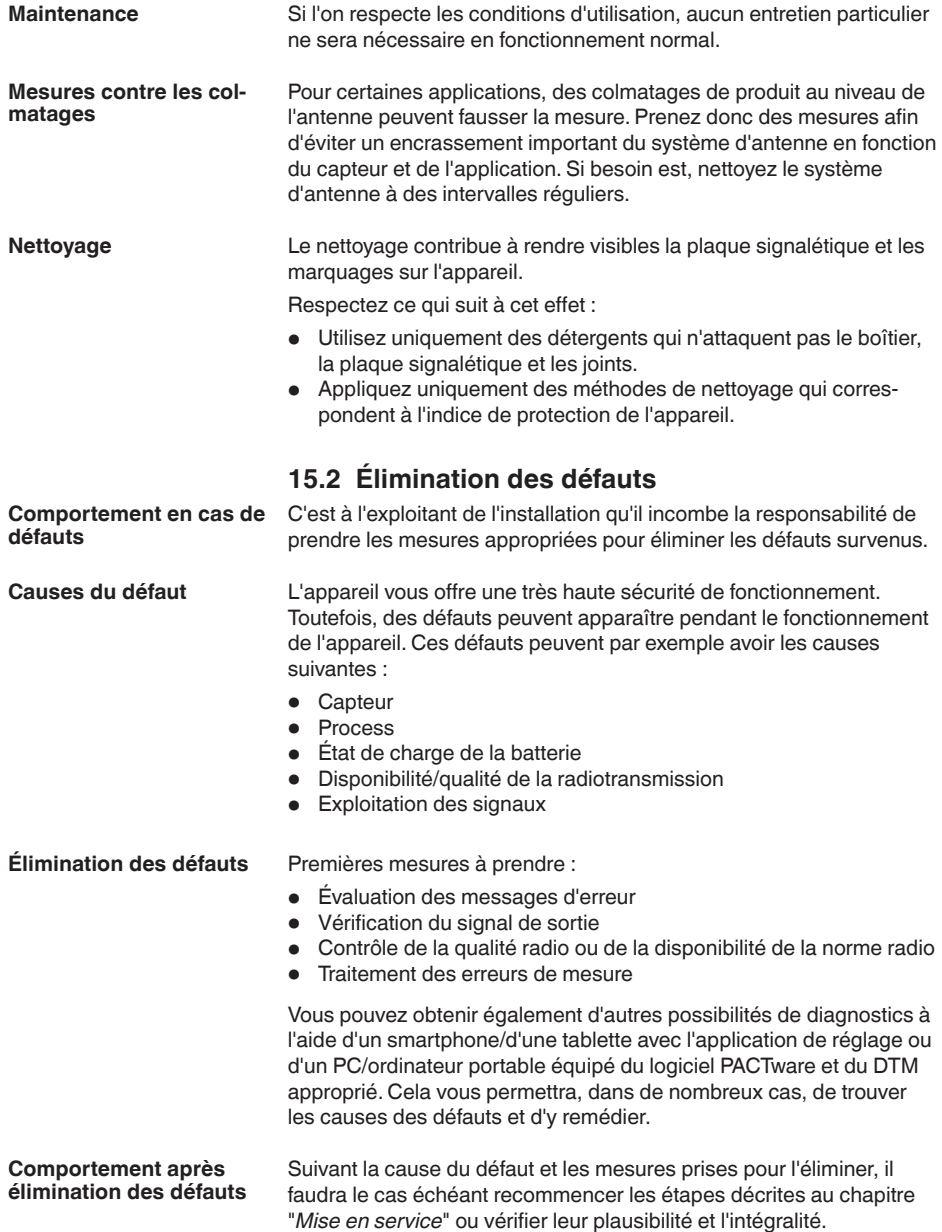

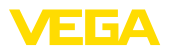

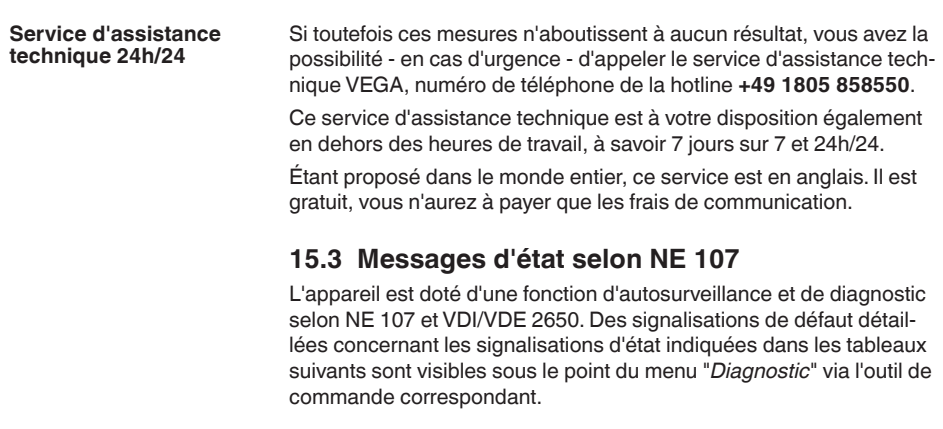

**Signalisations d'état**

Les signalisations d'état sont réparties selon les catégories suivantes :

- Défaillance
- Contrôle de fonctionnement
- En dehors de la spécification
- Maintenance requise

Elles sont signalées au moyen des pictogrammes suivants :

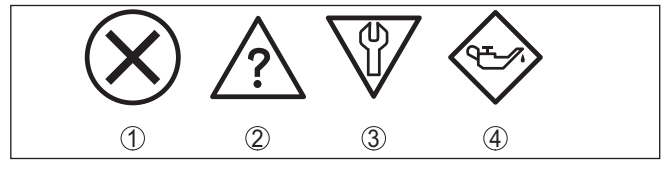

*Fig. 26: Pictogramme des signalisations d'état*

- *1 Erreur (Failure) rouge*
- *2 En dehors de la spécification (Out of specification) jaune*
- *3 Contrôle de fonctionnement (Function check) orange*
- *4 Maintenance requise (Maintenance) bleu*

### **Défaillance (Failure) :**

L'appareil émet une signalisation de défaut car il reconnaît un défaut de fonctionnement.

Cette signalisation d'état est toujours activée et ne peut pas être désactivée par l'utilisateur.

### **Contrôle de fonctionnement (Function check) :**

Travaux en cours sur l'appareil, la valeur de mesure est provisoirement invalide (par ex. pendant la simultation).

Cette signalisation d'état est inactive par défaut.

### **En dehors de la spécification (Out of specification) :**

La valeur de mesure est incertaine, car la spécification de l'appareil est dépassée (par ex. température de l'électronique).

Cette signalisation d'état est inactive par défaut.

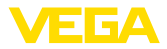

### **Maintenance requise (Maintenance) :**

La fonction de l'appareil est limitée par des influences externes. Celles-ci ont des répercussions sur la mesure, mais la valeur de mesure est encore valable. Une maintenance de l'appareil est à prévoir car il faut s'attendre à ce que celui-ci tombe bientôt en panne (par ex. du fait de colmatages).

Cette signalisation d'état est inactive par défaut.

#### **Failure**

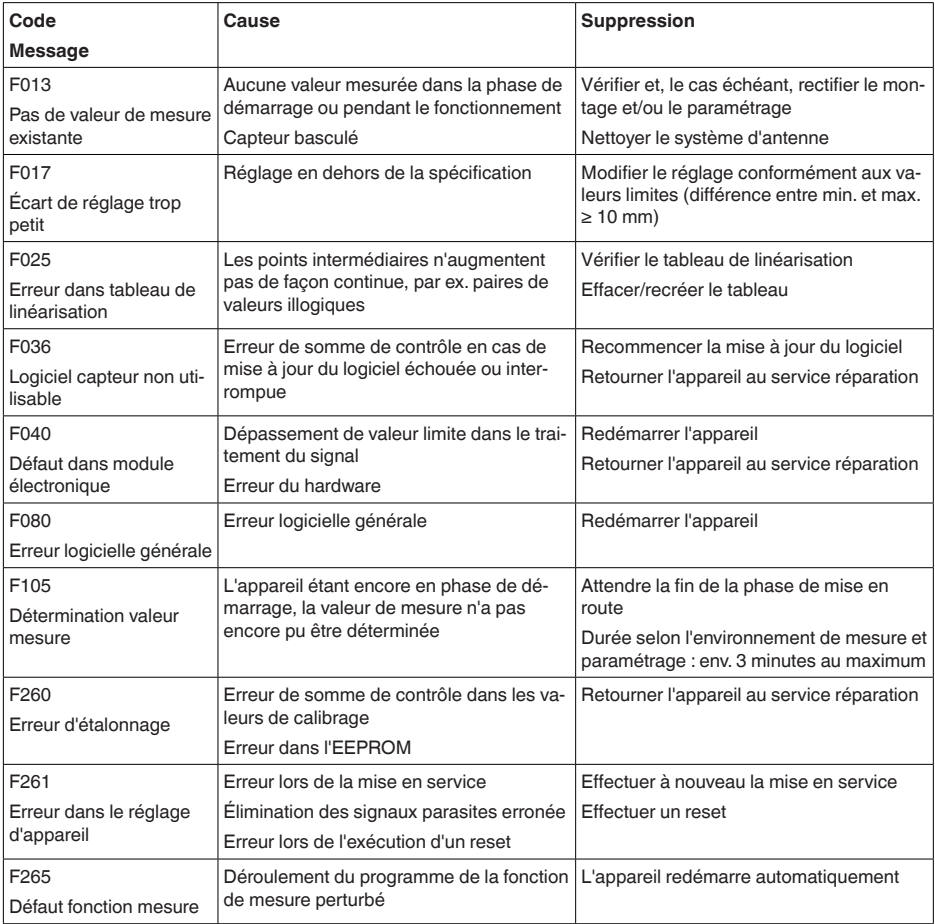

#### **Function check**

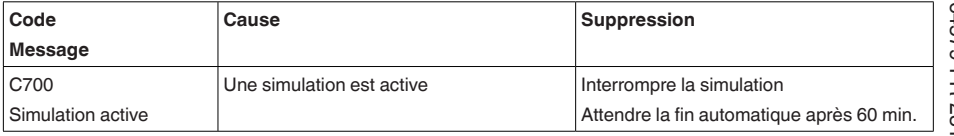

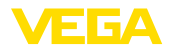

### **Out of specification**

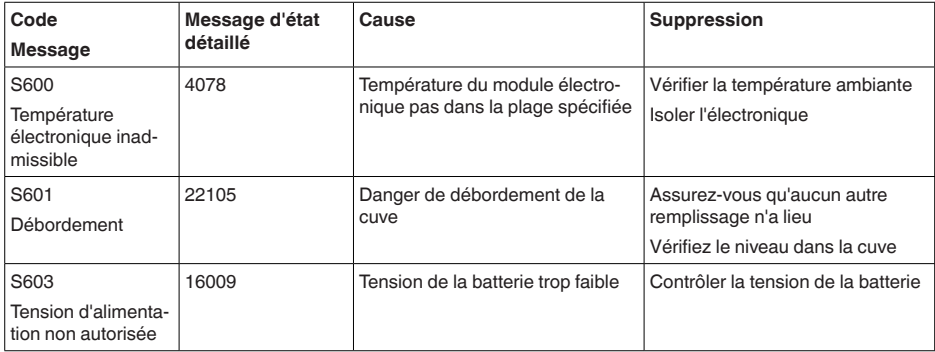

### **Maintenance**

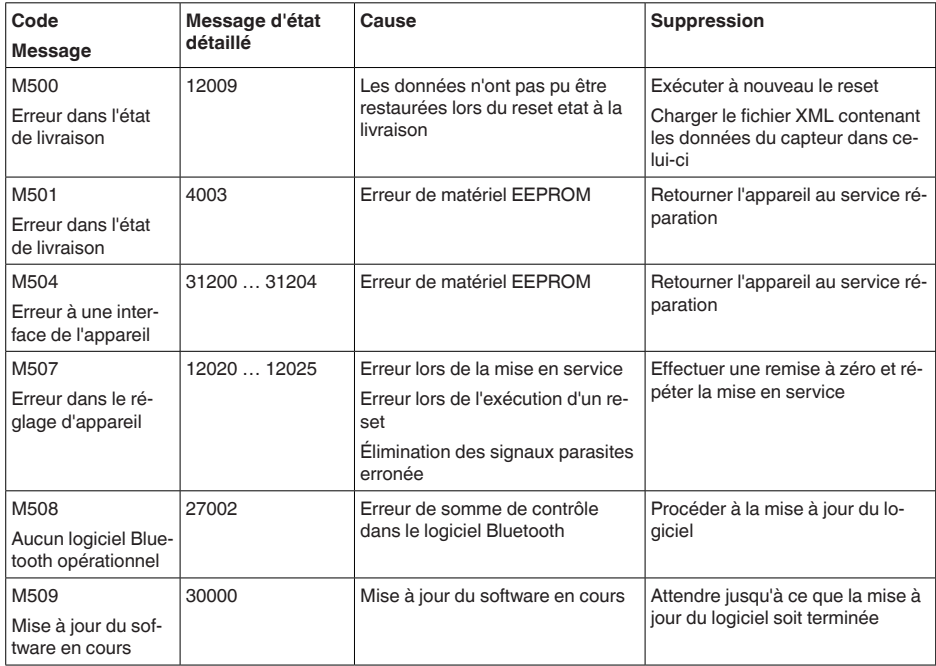

# **15.4 Traitement des erreurs de mesure**

Les tableaux ci-dessous fournissent des exemples typiques d'erreurs de mesure dues à l'application.

Les illustrations dans la colonne "*Description du défaut*" montrent le niveau de remplissage réel sous la forme d'une ligne en pointillés et le niveau de remplissage délivré sous celle d'un trait plein.

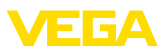

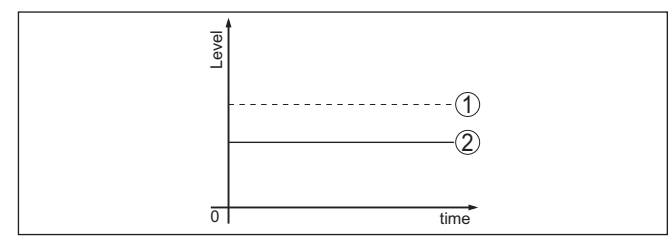

- *1 Niveau réel*
- *2 Niveau indiqué par le capteur*

### **Liquides : erreur de mesure avec niveau constant**

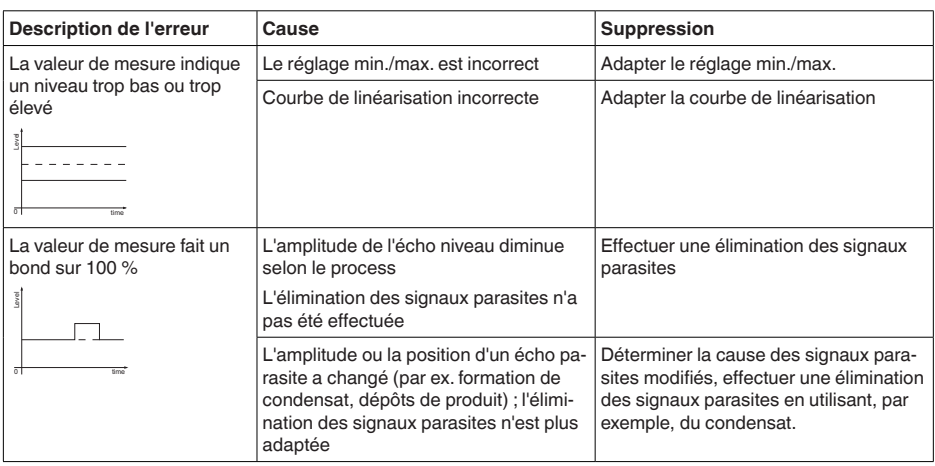

### **Liquides : erreur de mesure au remplissage**

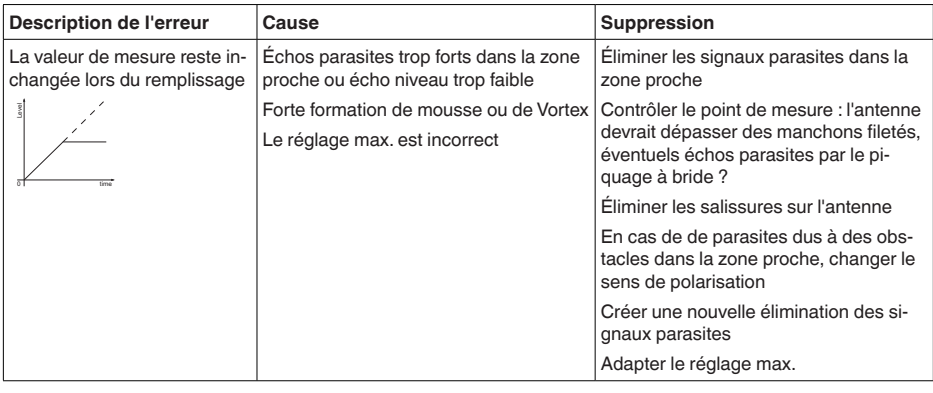

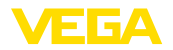

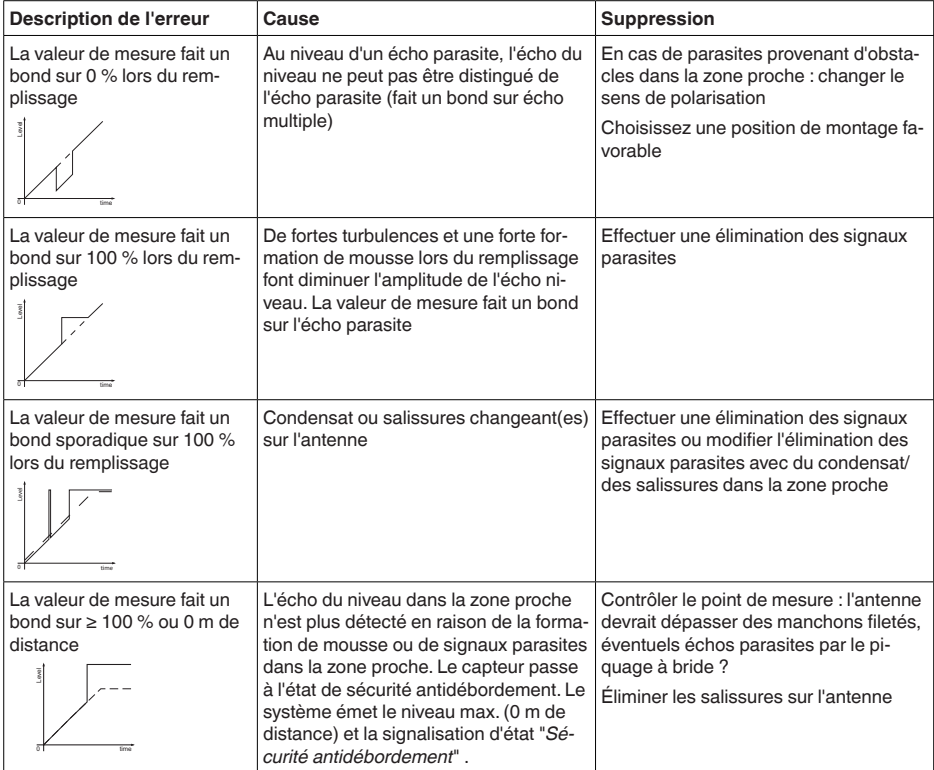

### **Liquides : erreur de mesure à la vidange**

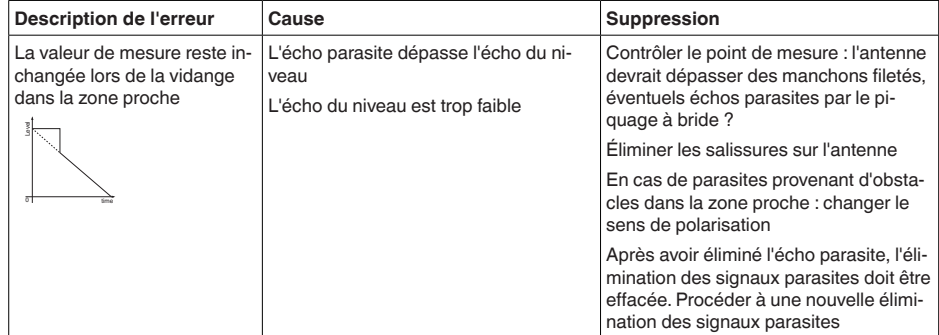

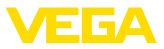

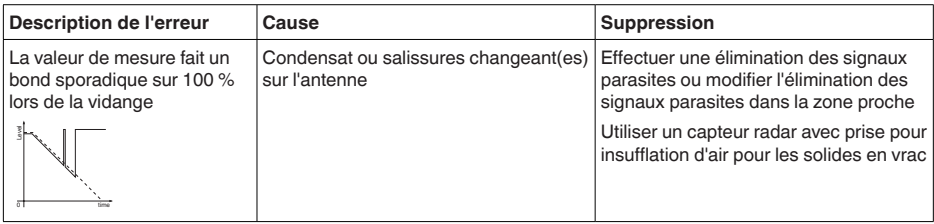

### **Produits en vrac : erreur de mesure avec niveau constant**

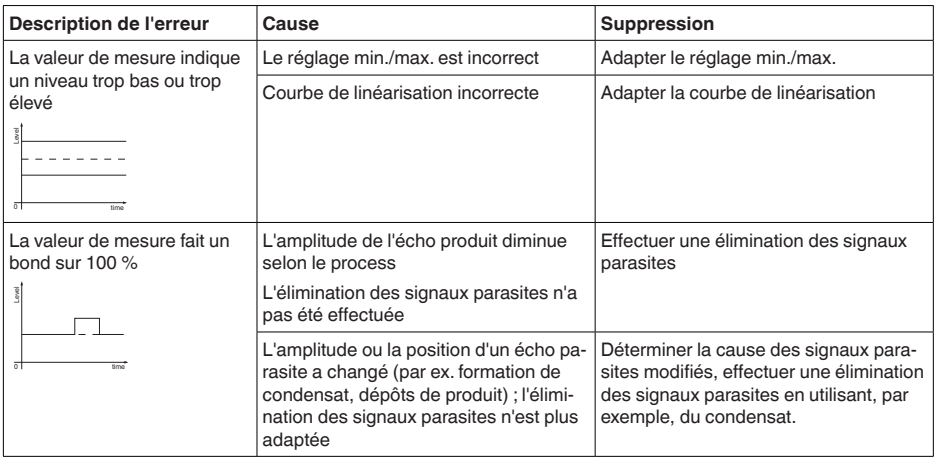

### **Produits en vrac : erreur de mesure au remplissage**

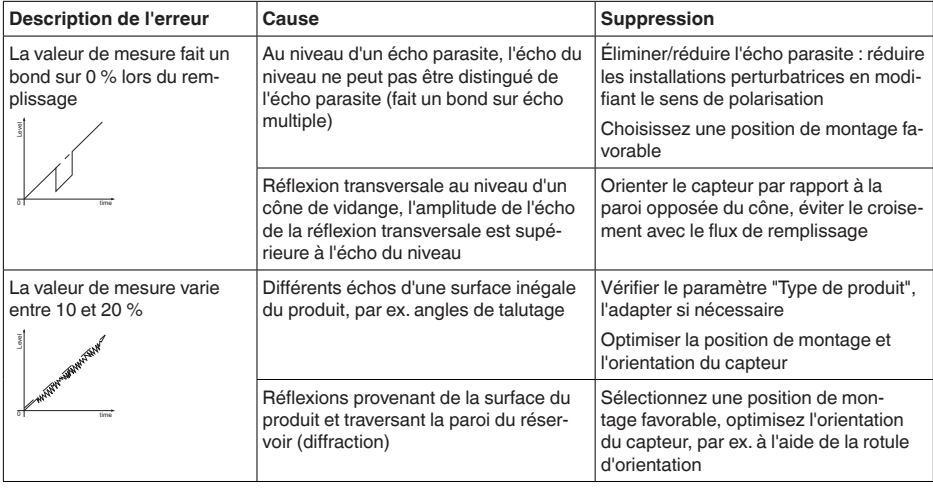

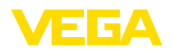

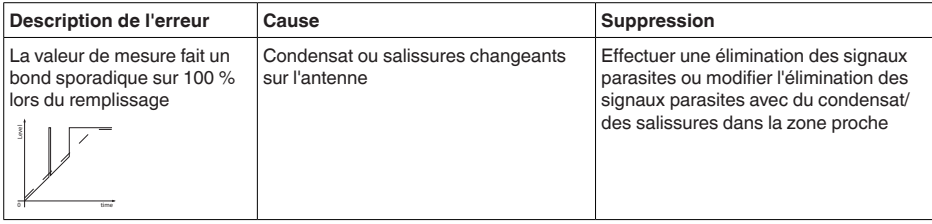

### **Produits en vrac : erreur de mesure à la vidange**

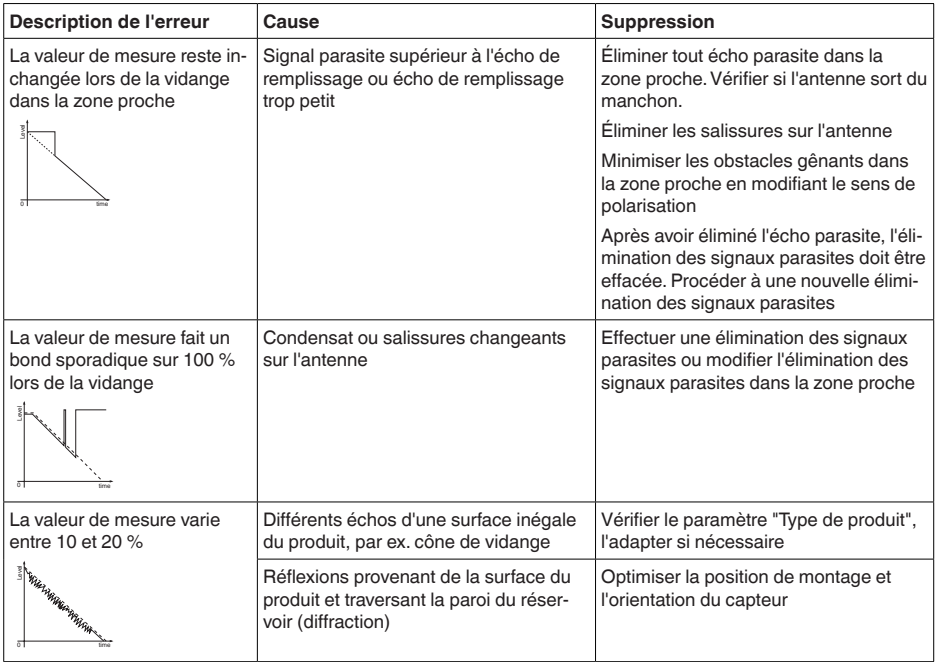

# **15.5 Remplacer la batterie**

Dans les cas suivants, il est nécessaire de remplacer la batterie :

- Durée de fonctionnement restante de la batterie signalée comme faible
- L'appareil ne peut plus être activé

### **Remarque:**

Tous les réglages de l'utilisateur dans le menu de réglage sont П conservés, autrement dit un capteur activé reste activé.

Utilisez exclusivement des batteries neuves du type et du fabricant de batterie spécifiés.

**Préparation**

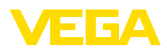

#### **Remplacement de batterie**

Procédez comme suit pour le remplacement :

- 1. Dévissez le couvercle du boîtier
- 2. Sortir la batterie usagée à l'aide de la bande tissée
- 3. Laissez l'appareil hors tension au moins 2 minutes, autrement dit sans batterie
- 4. Insérez une batterie neuve, respectez la polarité  $\pm$  en bas sur le support de batterie
- 5. Vissez fermement le couvercle du boîtier
- 6. L'horloge interne est réglée au moyen de l'outil de réglage

Le remplacement de batterie est ainsi terminé, la capacité est de nouveau mise automatiquement à 100 % pour l'application de réglage et le DTM.

# **15.6 Mise à jour du logiciel**

Pour une mise à jour du logiciel de l'appareil, les composants suivants sont nécessaires :

- Appareil
- PC avec PACTware/DTM et adaptateur Bluetooth-USB
- Fichier du logiciel actuel de l'appareil

Pour le logiciel d'appareil actuel et d'autres informations détaillées sur la procédure à suivre, voir la zone de téléchargement sous [www.vega.com.](http://www.vega.com)

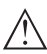

**Avertissement !**

Les appareils avec agréments peuvent être liés à certaines versions logicielles. Veillez à ce que l'agrément reste valable lors d'une mise à jour du logiciel.

Vous trouverez des informations détaillées dans la zone de téléchargement sous [www.vega.com.](http://www.vega.com)

# **15.7 Procédure en cas de réparation**

Vous trouverez sur notre page d'accueil des informations détaillées relatives à la procédure en cas de réparation.

Vous y générerez un formulaire de retour avec les données de votre appareil afin que nous puissions exécuter la réparation rapidement et sans avoir à poser de questions.

Vous avez besoin à cet effet :

- Le numéro de série de l'appareil
- Une courte description du problème
- Indications relatives au produit

Imprimer le formulaire de retour généré.

Nettoyez et emballez l'appareil soigneusement de façon qu'il ne puisse être endommagé.

Expédier le formulaire de retour imprimé, ainsi qu'une éventuelle fiche technique santé-sécurité ensemble avec l'appareil.

L'adresse pour le retour se trouve sur le formulaire de retour généré.

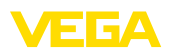

# **16 Démontage**

# **16.1 Étapes de démontage**

Pour la dépose de l'appareil, exécutez les étape des chapitres "*Monter*" et "*Raccoder à l'alimentation tension*" de la même manière en sens inverse.

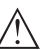

### **Attention !**

Lors de la dépose, tenez compte des conditions process dans les cuves ou les conduites tubulaires. Il existe un risque de blessures par ex. par des pressions ou des températures élevées ainsi que par des produits agressifs ou toxiques. Évitez ces situations en prenant de mesures de protection adéquates.

# **16.2 Recyclage**

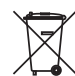

Menez l'appareil à une entreprise de recyclage, n'utilisez pas les points de collecte communaux.

Enlevez au préalable les éventuelles batteries dans la mesure où elles peuvent être retirées de l'appareil et menez celles-ci à une collecte séparée.

Si des données personnelles devaient être enregistrées sur l'appareil à mettre au rebut, supprimez-les avant l'élimination.

Au cas où vous n'auriez pas la possibilité de faire recycler le vieil appareil par une entreprise spécialisée, contactez-nous. Nous vous conseillerons sur les possibilités de reprise et de recyclage.

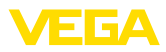

# **17 Certificats et agréments**

# **17.1 Agréments radiotechniques**

#### **Radar**

L'appareil a été contrôlé et homologué conformément à la version actuelle des normes et réglementations nationales spécifiques concernées.

Vous trouverez les dispositions pour la mise en œuvre dans le document "*Dispositions pour les instruments de mesure de niveau radar avec agréments radiotechniques*" sur notre page d'accueil.

### **Bluetooth**

Le module radio Bluetooth dans l'appareil a été contrôlé et homologué conformément à la version actuelle des normes et réglementations nationales spécifiques concernées.

Les confirmations ainsi que les dispositions pour l'utilisation se trouvent dans le document fourni "*Agréments radiotechniques*" ou sur notre site Internet.

### **Réseau mobile**

Les modules radio dans l'appareil ont été contrôlés et homologués conformément à la version actuelle des normes et réglementations nationales spécifiques concernées.

Les confirmations ainsi que les dispositions pour l'utilisation se trouvent dans le document fourni "*Agréments radiotechniques*" ou sur notre site Internet.

### **LPWAN**

Le module radio dans l'appareil a été contrôlé et homologué conformément à la version actuelle des normes et réglementations nationales spécifiques concernées.

Les confirmations ainsi que les dispositions pour l'utilisation se trouvent dans le document fourni "*Agréments radiotechniques*" ou sur notre site Internet.

# **17.2 Agréments pour les zones Ex**

Des exécutions homologuées pour une mise en œuvre dans les zones explosibles sont disponibles ou en préparation pour l'appareil ou la série d'appareils.

Vous trouverez les documents correspondants sur notre site Internet.

# **17.3 Conformité**

L'appareil satisfait les exigences légales actuelle des directives concernées ou des réglementations techniques nationales spécifiques concernées. Nous confirmons la conformité avec le marquage correspondant.

Vous trouverez les déclarations de conformité UE correspondantes sur notre page d'accueil.

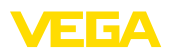

# **17.4 Système de gestion de l'environnement**

La défense de notre environnement est une des tâches les plus importantes et des plus prioritaires. C'est pourquoi nous avons mis en œuvre un système de management environnemental ayant pour objectif l'amélioration continue de la protection de l'environnement. Notre système de management environnemental a été certifié selon la norme DIN EN ISO 14001.

Aidez-nous à satisfaire ces existenes et respectez les instructions relatives à l'environnement aux chapitres "*Emballage, transport et entreposage*", "*Élimination*" de la présente notice de mise en service.

# **18 Annexe**

# **18.1 Caractéristiques techniques**

### **Remarque relative aux appareils homologués**

Dans le cas des appareils homologués (par ex. avec agrément Ex), ce sont les caractéristiques techniques dans les consignes de sécurité respectives qui s'appliquent. Celles-ci peuvent dévier des données répertoriées ici par ex. au niveau des conditions process ou de l'alimentation tension.

Tous les documents des agréments peuvent être téléchargés depuis notre page d'accueil.

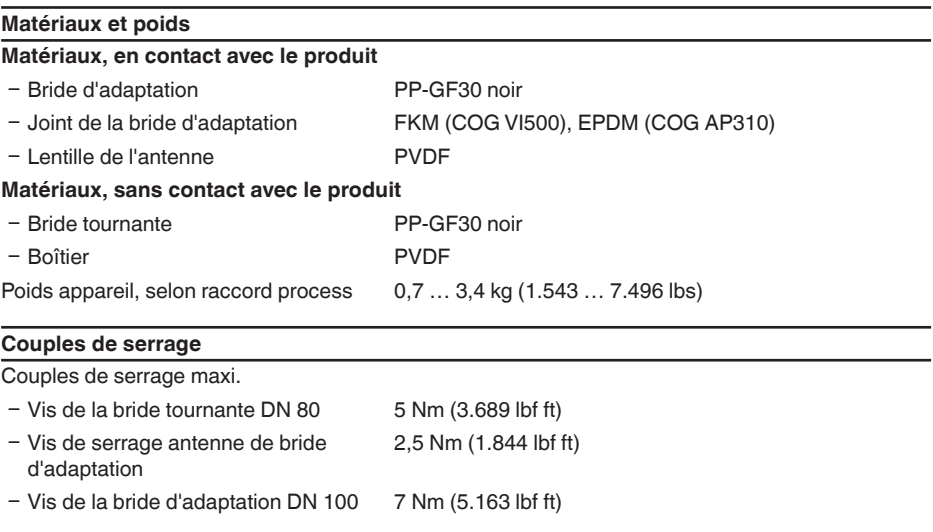

### **Grandeur d'entrée**

Grandeur de mesure La grandeur de mesure est la distance entre le bord de l'antenne du capteur et la surface du produit. Le niveau de référence pour le réglage min./max. est la face de joint en dessous de la bride, se reporter au graphique suivant :

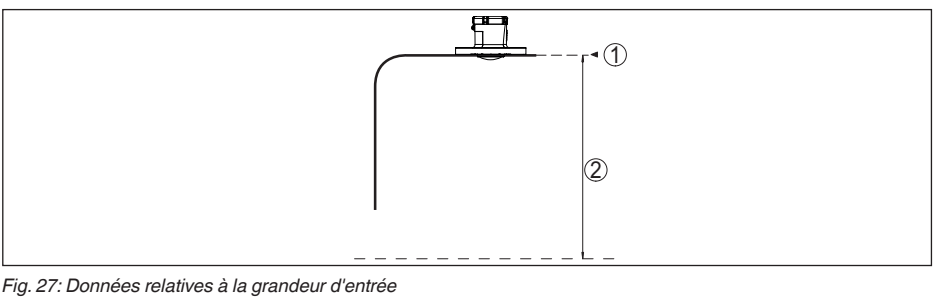

- *1 Niveau de référence*
- *2 Grandeur de mesure, plage de mesure maxi.*

Plage de mesure maxi. 30 m (98.42 ft)

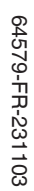

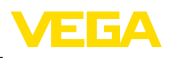

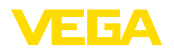

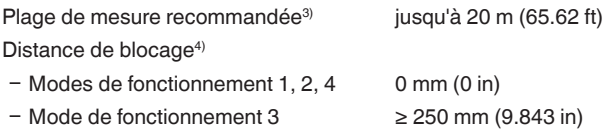

### **Écart de mesure (selon DIN EN 60770-1)**

Conditions de référence du process selon DIN EN 61298-1

− Température +18 … +30 °C (+64 … +86 °F) Ʋ Humidité relative de l'air 45 … 75 % Ʋ Pression d'air 860 … 1060 mbar/86 … 106 kPa (12.5 … 15.4 psig) Conditions de référence pour le montage - Distance par rapport aux obstacles > 200 mm (7.874 in) - Réflecteur **Réfléchisseur de plaques plat** Ʋ Réflexions parasites Signal parasite le plus fort 20 dB plus faible que le signal utile Erreur de mesure Voir le graphique suivant :

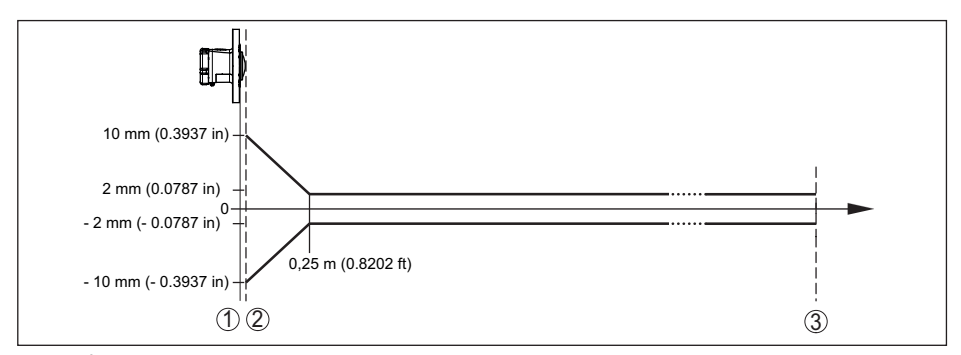

*Fig. 28: Écart de mesure sous conditions de référence*

- *1 Niveau de référence*
- *2 Bord de l'antenne*
- *3 Plage de mesure recommandée*

#### **Caractéristiques de mesure et données de puissance**

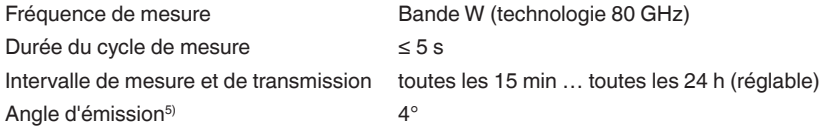

- 3) Pour les solides en vrac
- 4) En fonction des conditions de mise en œuvre
- 5) En dehors de l'angle du rayonnement indiqué, l'énergie du signal radar a un niveau qui est réduit de 50 % (-3 dB).

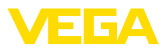

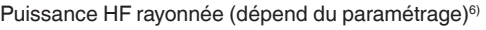

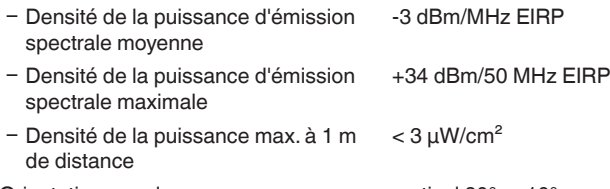

Orientation pour la mesure vertical  $90^\circ$ ,  $\pm 10^\circ$ 

### **Phase de mise en marche**

Durée de démarrage jusqu'à la première < 10 s valeur mesurée valide

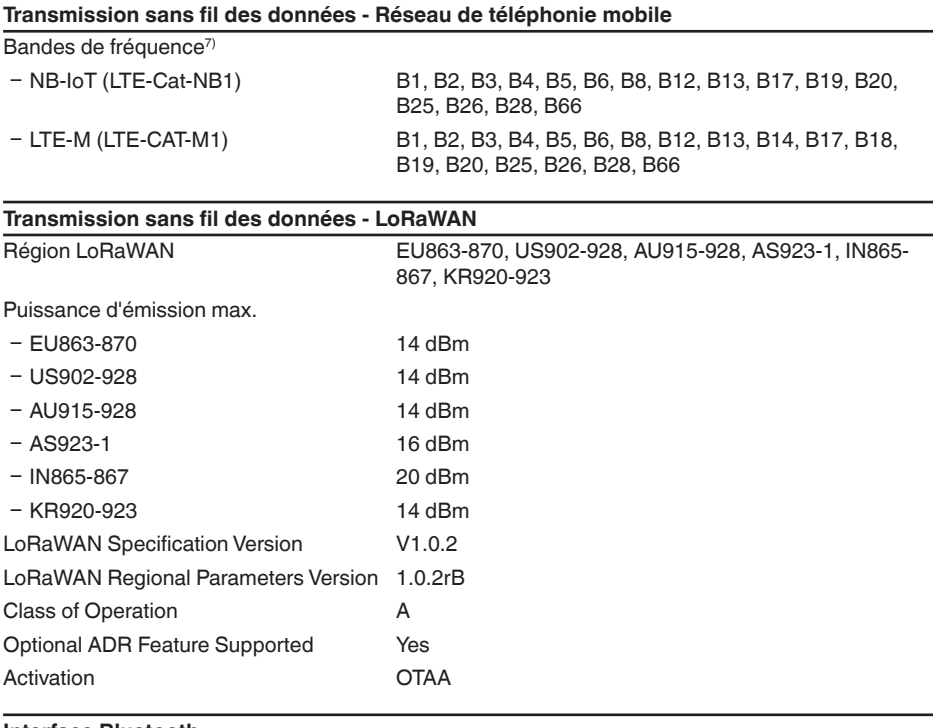

# **Interface Bluetooth** Norme Bluetooth Bluetooth 5.0 Fréquence 2,402 … 2,480 GHz Puissance d'émission max. +2,7 dbm EIRP

Nombre de participants max. 1

6) EIRP : Equivalent Isotropic Radiated Power

 $7)$  Livraison spécifique au pays en fonction de la configuration de commande

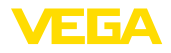

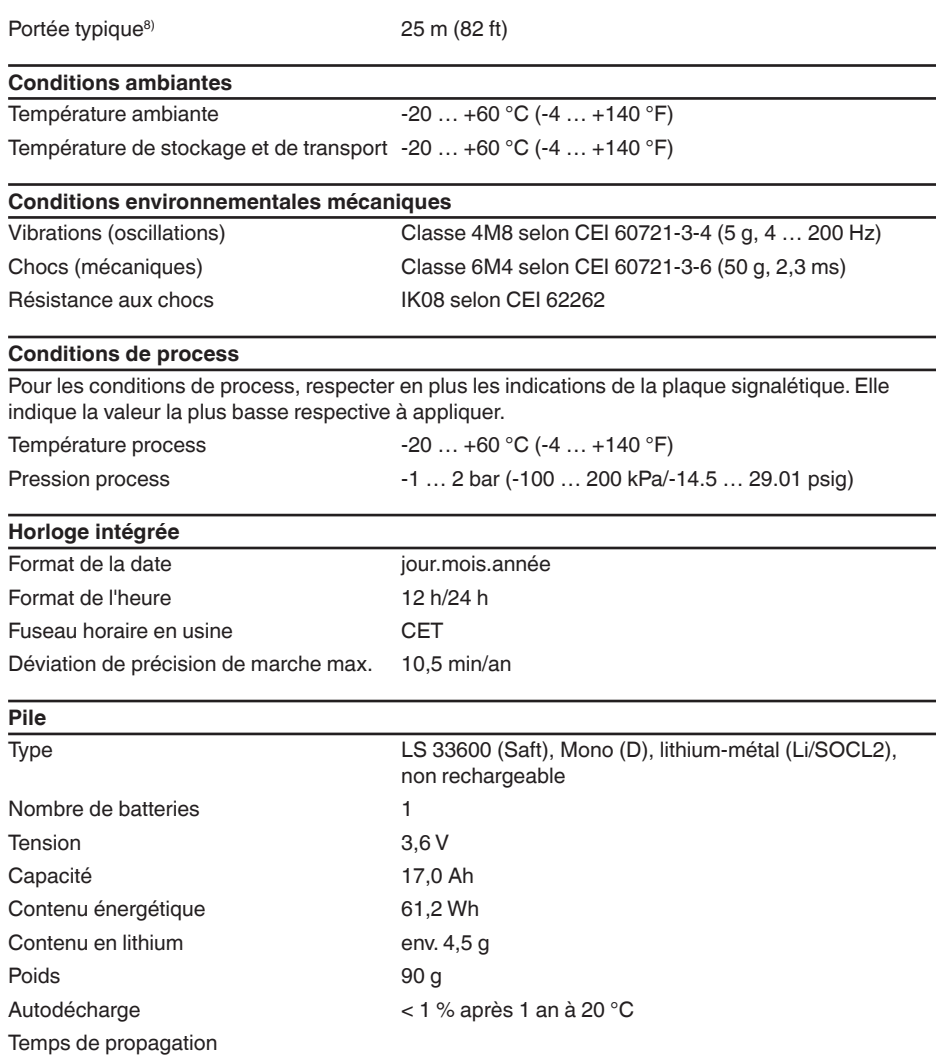

Le temps de propagation de la batterie dépend de nombreux facteurs : qualité de réception, conditions de mesure, variations de température, norme radio, fournisseur réseau, …

Des tâches de mesure typiques dans des conditions moyennes fournissent des durées de fdonctionnement de batterie de plus de huit ans.

La calculatrice de durée de fonctionnement de la batte-

rie fournit un calcul détaillé avec des conditions de mesure réglables :

[www.vega.com/en-de/products/product-catalog/level/radar/vegapuls-air-runtime-calculation](http://www.vega.com/en-de/products/product-catalog/level/radar/vegapuls-air-runtime-calculation)

8) En fonction des conditions locales

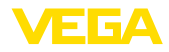

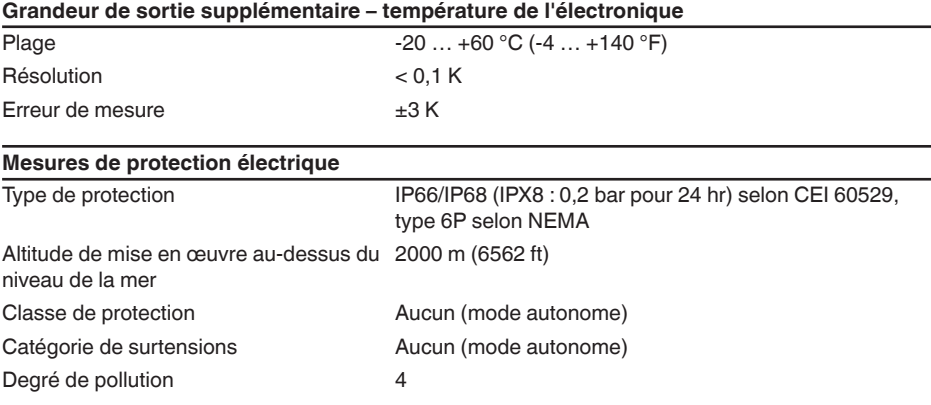

# **18.2 Réseaux sans fil LTE-M et NB-IoT**

### **LTE-M et NB-IoT**

LTE-M (Long Term Evolution for Machines) et NB-IoT (Narrow Band Internet of Things) sont des extensions de la norme de téléphonie mobile LTE à des applications IoT. Toutes deux permettent la connexion sans fil d'objets physiques mobiles à Internet via le réseau de téléphonie mobile.

Vous trouverez de plus amples informations auprès de l'opérateur mobile respectif.

# **18.3 Réseau sans fil LoRaWAN - Transmission des données**

### **LoRaWAN**

LoRaWAN (Long Range Wide Area Network) est un protocole réseau pour la transmission sans fil du signal à une passerelle correspondante. LoRaWan autorise une portée de plusieurs kilomètres à l'extérieur et une bonne pénétration des bâtiments associées à une faible consommation de courant du module d'émission.

Le *FPort 1* est utilisé pour le téléchargement montant des paquets de données LoRa.

Les détails nécessaires spécifiques à l'appareils sont représentés dans ce qui suit. Vous trouverez de plus amples informations sur le LoRaWAN sous *www.lora-alliance.org*.

### **Flux de données, ordre des octets, structure du paquet**

Les données sont transmises comme flux d'octets en paquets. Chaque paquet contient un identificateur au début qui déterminer la signification de l'octet suivant.

Ordre des octets correspondant :

Cayenne Low Power Payload (LPP) Guideline, BigEndian.

Le paquet 8 est transmis par défaut. Si des valeurs caractéristiques (statut d'erreur, position) sont ajoutées dans le capteur, des paquets alternatifs sont nécessaires. La taille de paquet maximale inclut en Europe 82 octets, aux États-Unis 11 octets pour un facteur d'écartement maximal.

Une fonction standard LoRA transmet avec chaque paquet en supplément un compteur de paquets et le numéro de série du module LoRA.

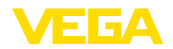

### **Structure du paquet**

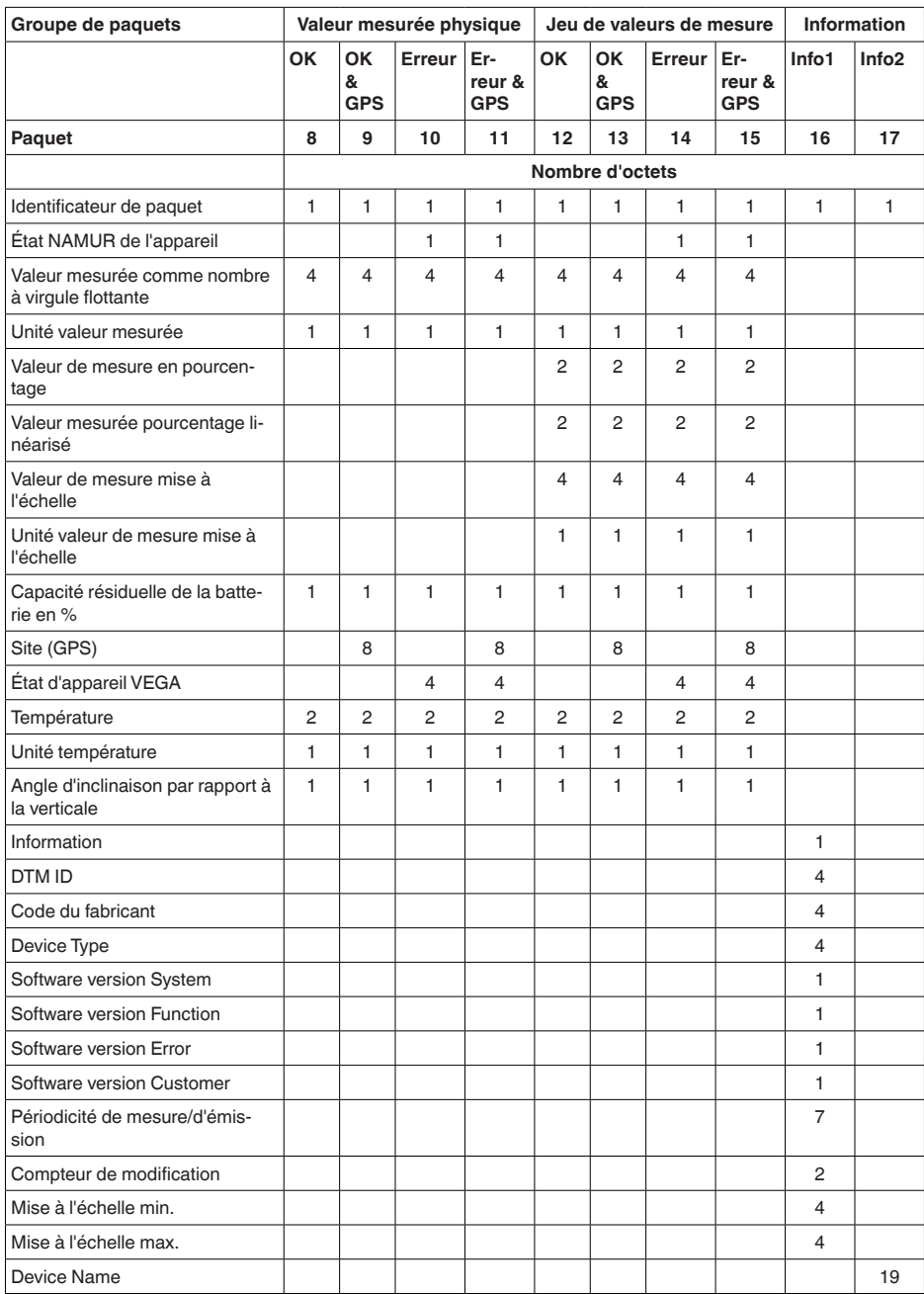

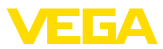

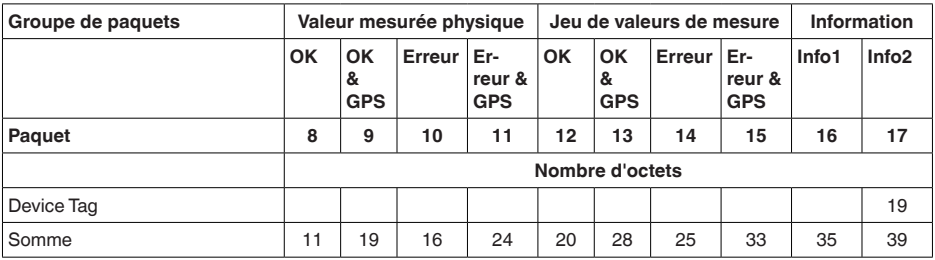

# **Structure du paquet US SF10**

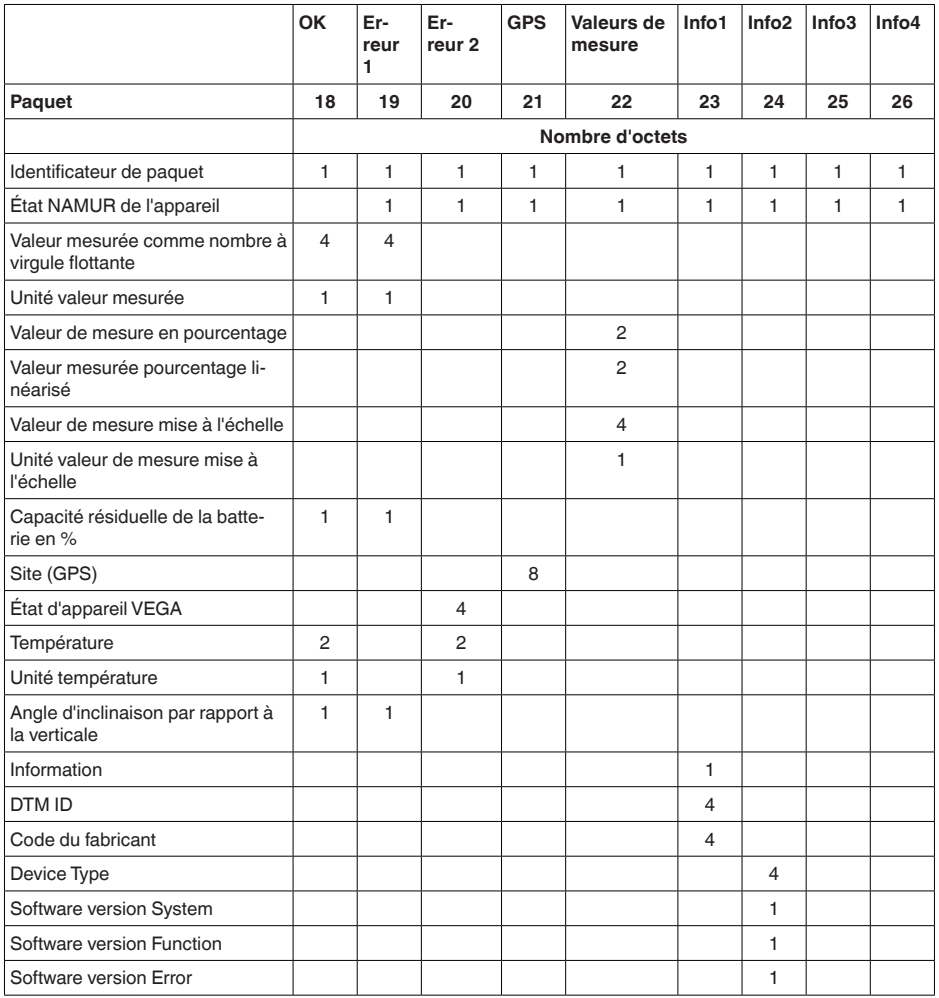

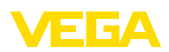

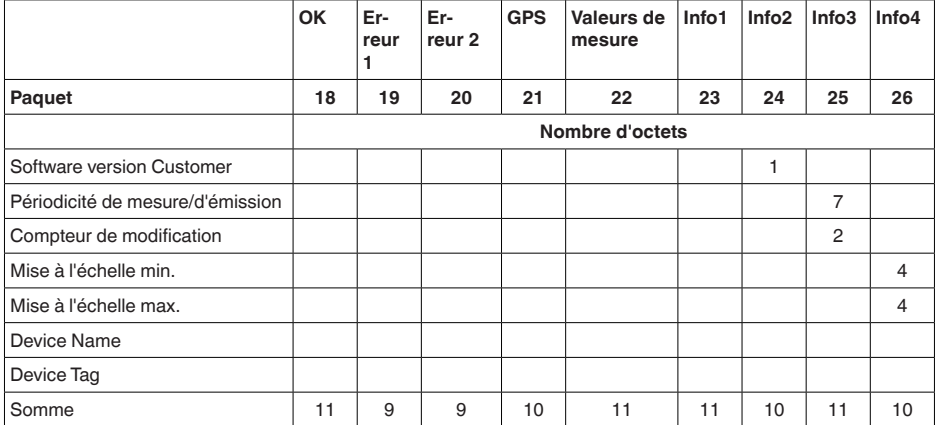

# **État NAMUR**

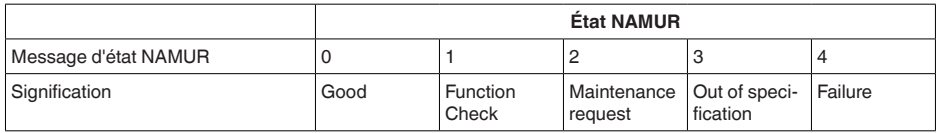

# **État d'appareil VEGA**

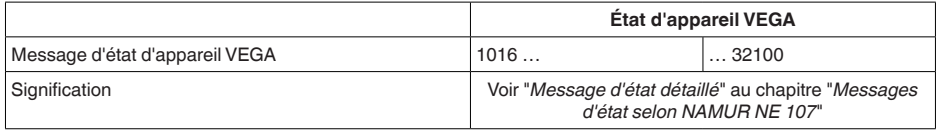

### **Unité valeur mesurée**

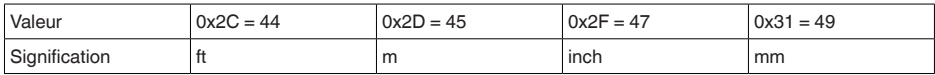

# **Unité température**

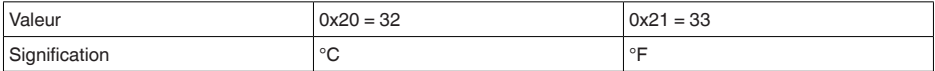

### **Exemples de transmission des données**

### **Paquet 8, bloc de données 0x083FA31F152D2401042009**

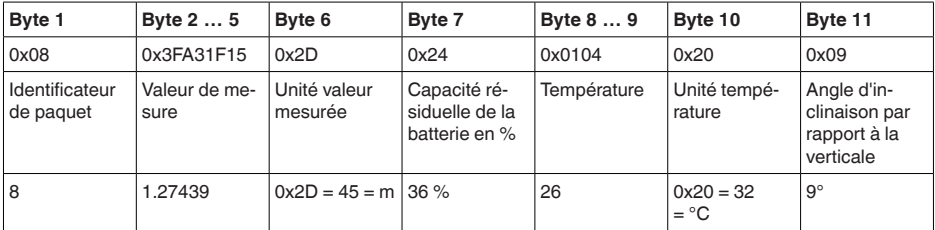

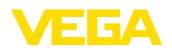

### **18.4 Dimensions**

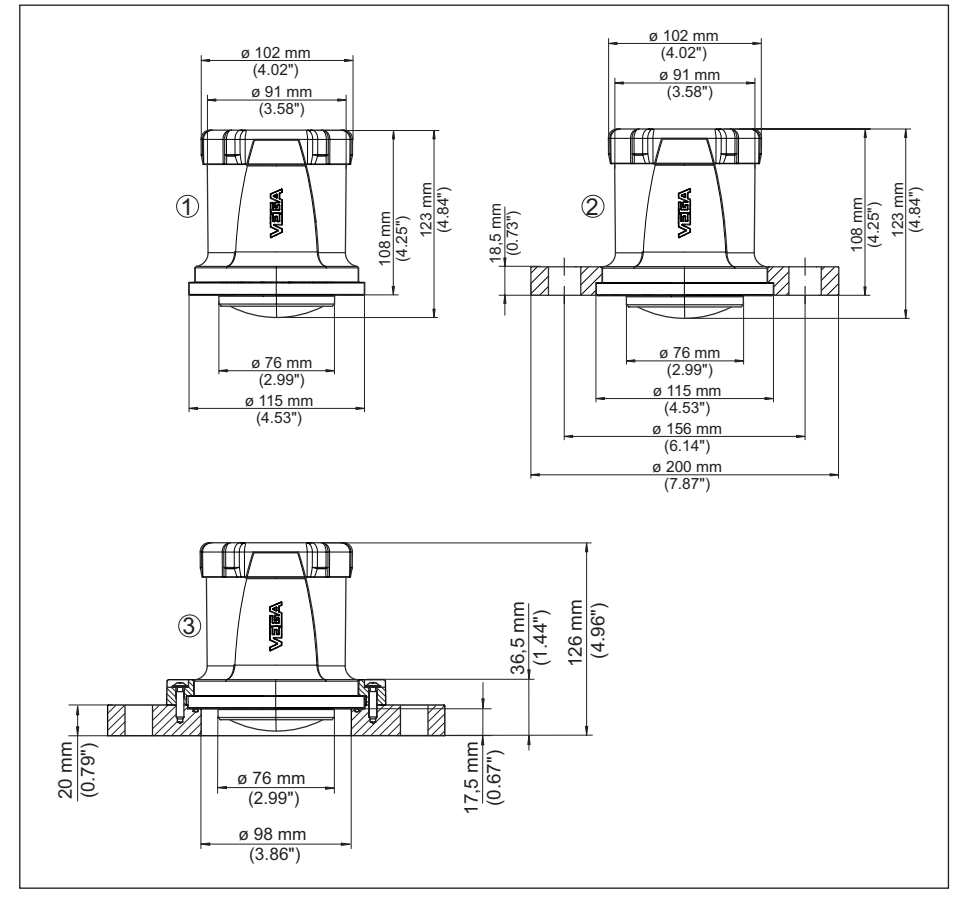

*Fig. 29: Encombrement VEGAPULS Air 42*

- *1 Sans bride*
- *2 Bride tournante*
- *3 Bride d'adaptation*

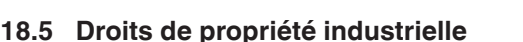

VEGA product lines are global protected by industrial property rights. Further information see [www.vega.com.](http://www.vega.com)

VEGA Produktfamilien sind weltweit geschützt durch gewerbliche Schutzrechte.

Nähere Informationen unter [www.vega.com.](http://www.vega.com)

Les lignes de produits VEGA sont globalement protégées par des droits de propriété intellectuelle. Pour plus d'informations, on pourra se référer au site [www.vega.com.](http://www.vega.com)

VEGA lineas de productos están protegidas por los derechos en el campo de la propiedad industrial. Para mayor información revise la pagina web [www.vega.com](http://www.vega.com).

Линии продукции фирмы ВЕГА защищаются по всему миру правами на интеллектуальную собственность. Дальнейшую информацию смотрите на сайте [www.vega.com.](http://www.vega.com)

VEGA系列产品在全球享有知识产权保护。

进一步信息请参见网站<[www.vega.com](http://www.vega.com)。

# **18.6 Licensing information for open source software**

Open source software components are also used in this device. A documentation of these components with the respective license type, the associated license texts, copyright notes and disclaimers can be found on our homepage.

# **18.7 Marque déposée**

Toutes les marques utilisées ainsi que les noms commerciaux et de sociétés sont la propriété de leurs propriétaires/auteurs légitimes.

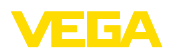

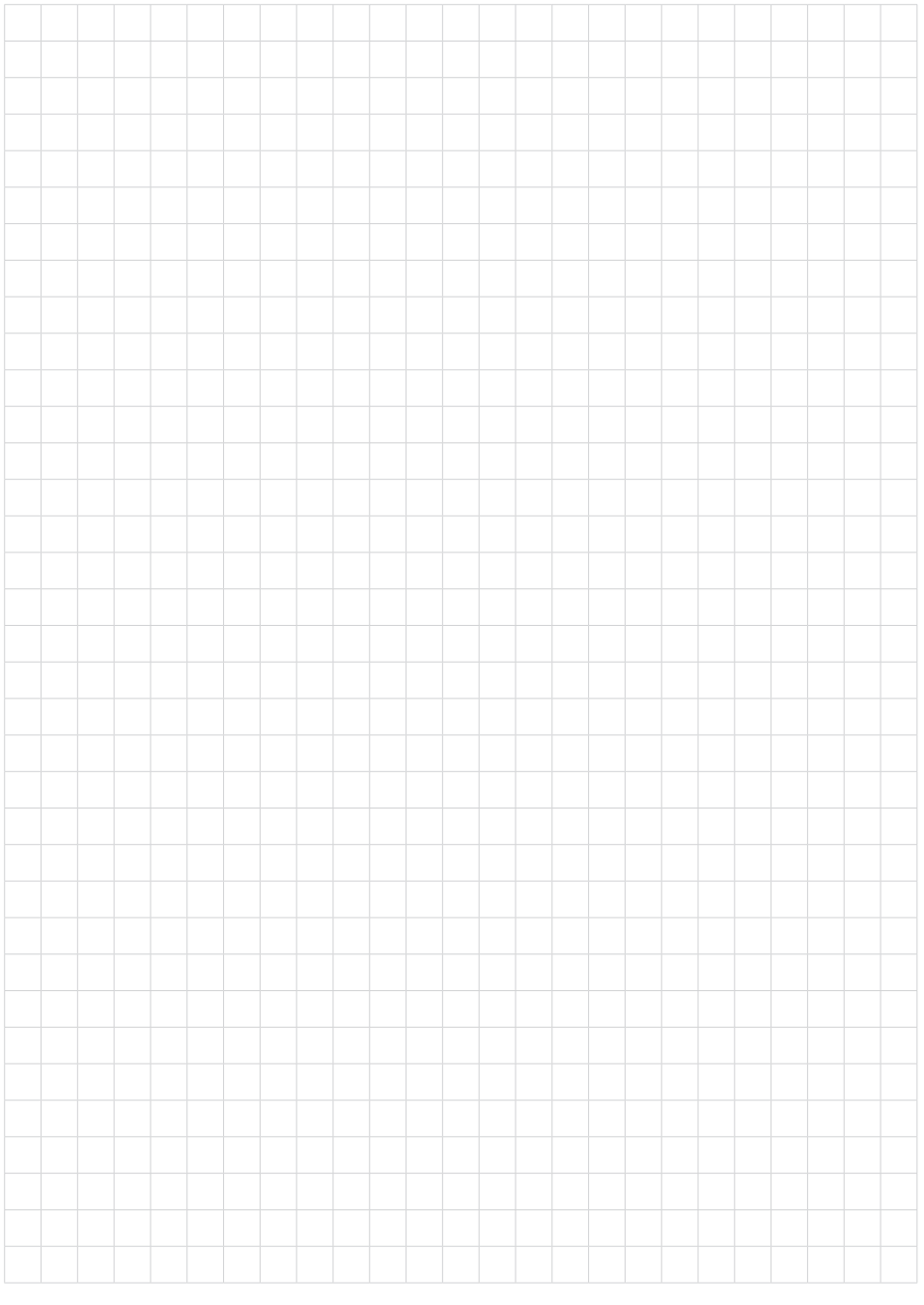

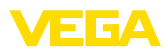

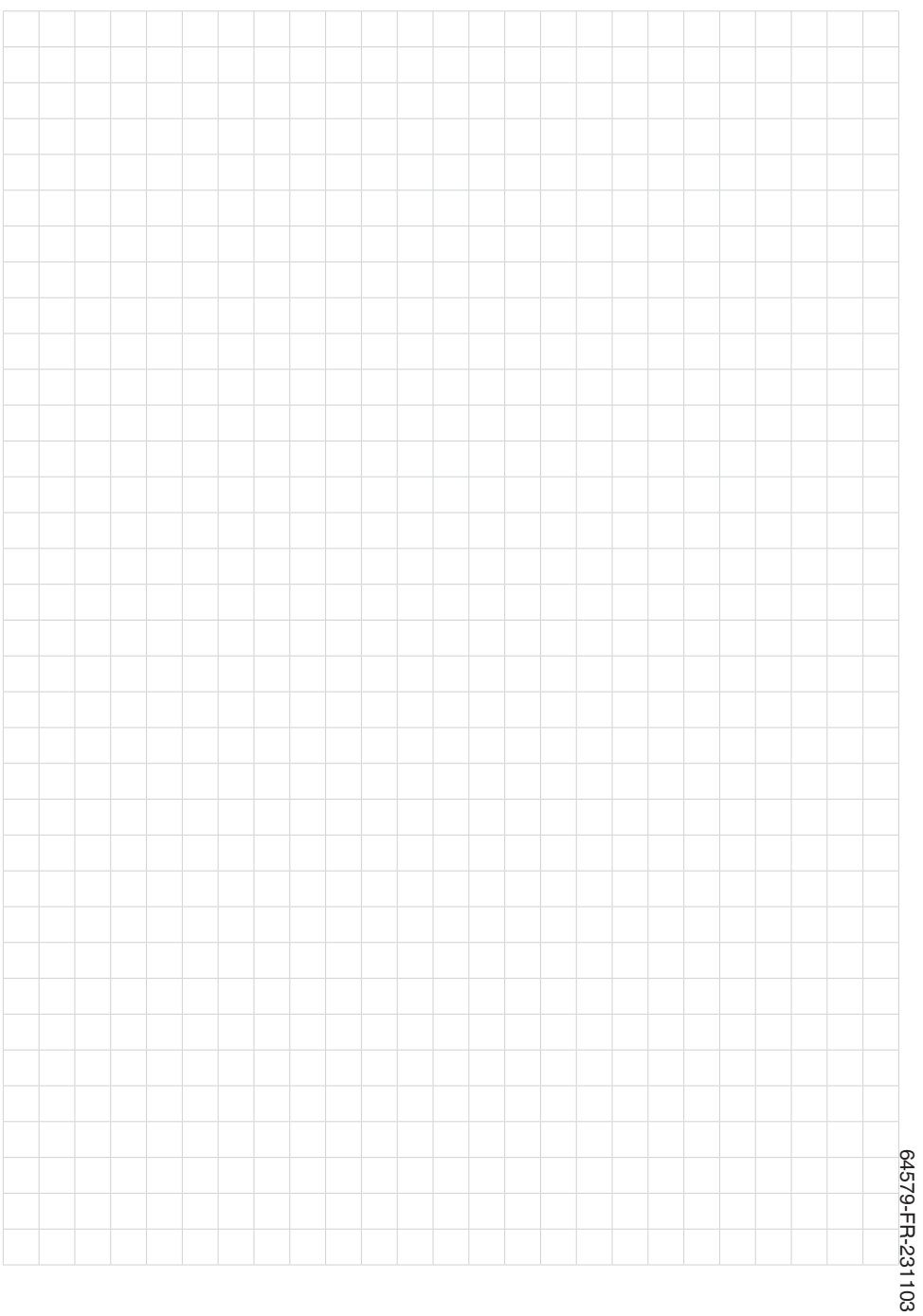

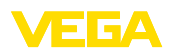

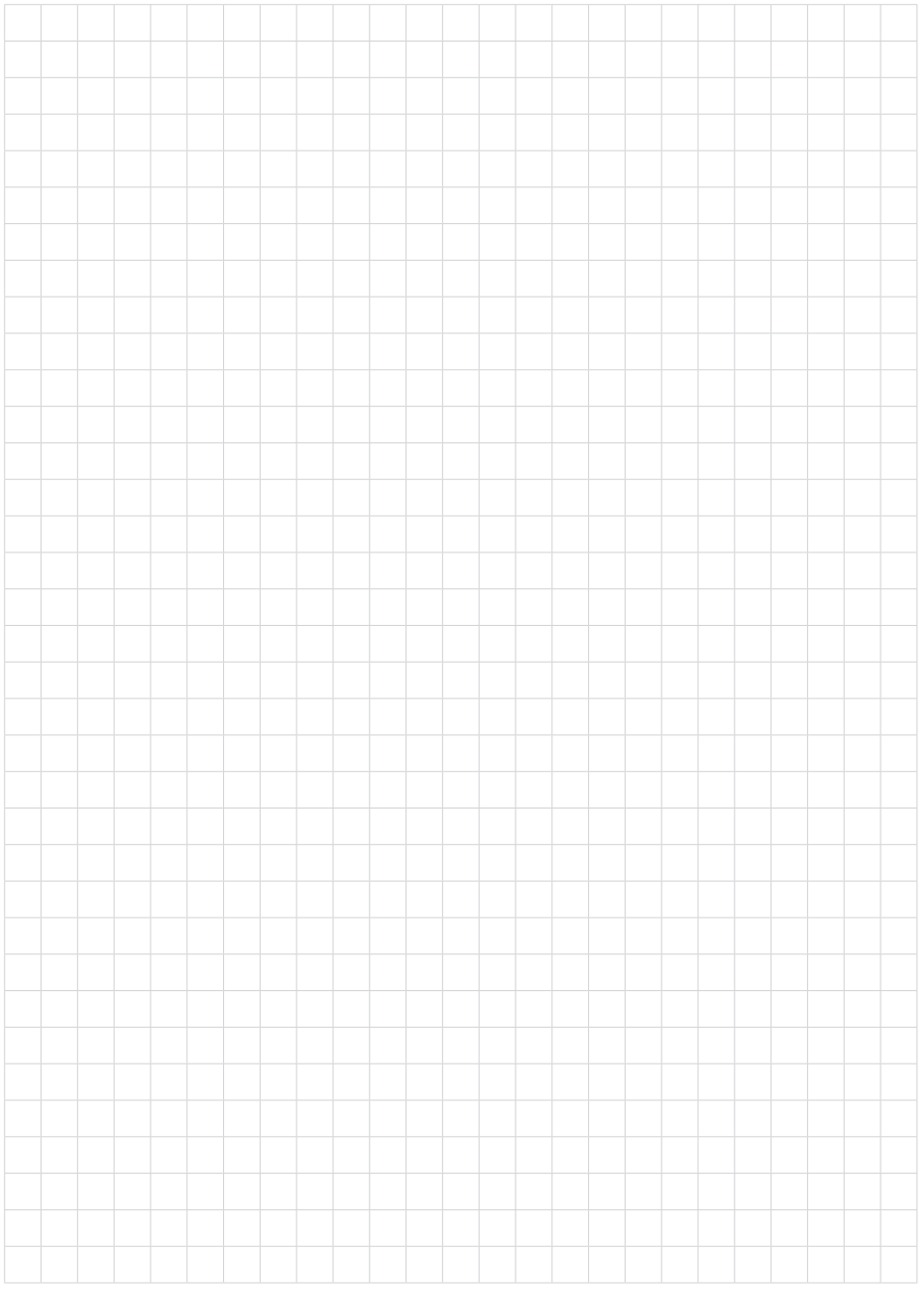

Date d'impression:

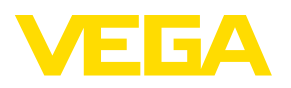

Les indications de ce manuel concernant la livraison, l'application et les conditions de service des capteurs et systèmes d'exploitation répondent aux connaissances existantes au moment de l'impression. Sous réserve de modifications

© VEGA Grieshaber KG, Schiltach/Germany 2023

 $C \in$ 

VEGA Grieshaber KG Am Hohenstein 113 77761 Schiltach Allemagne

Tél. +49 7836 50-0 E-mail: info.de@vega.com www.vega.com